# **SỞ TÀI NGUYÊN VÀ MÔI TRƯỜNG TỈNH LẠNG SƠN**

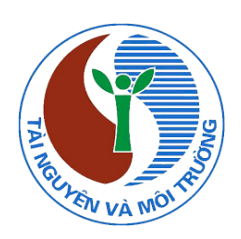

# **HƯỚNG DẪN SỬ DỤNG CỔNG THÔNG TIN DỮ LIỆU ĐẤT ĐAI TỈNH LẠNG SƠN**

# **DÀNH CHO CÔNG DÂN PHIÊN BẢN: 1.0**

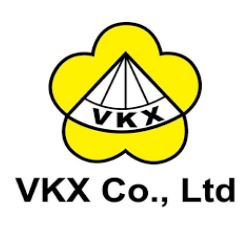

 **Lạng Sơn, Năm 2021** 

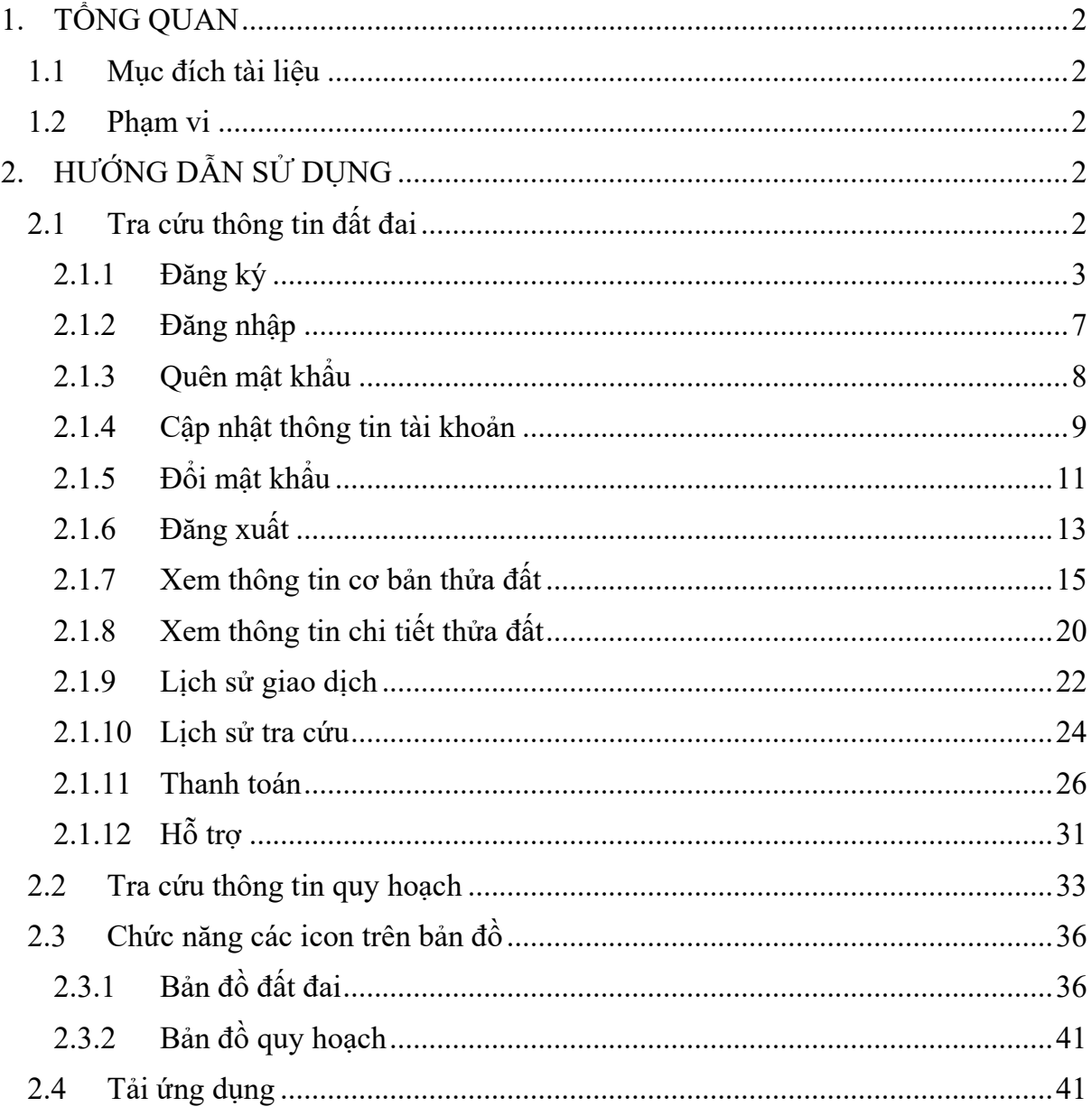

## MỤC LỤC

## **1. TỔNG QUAN**

#### **1.1 Mục đích tài liệu**

 Tài liệu nhằm mục đích hướng dẫn cho công dân tra cứu xem thông tin các thửa đất, thông tin quy hoạch một cách dễ dàng và chính xác của tỉnh lạng sơn.

#### **1.2 Phạm vi**

Hệ thống được dùng cho công dân tra cứu, xem thông tin bản đồ, thửa đất, thông tin quy hoạch.

## **2. HƯỚNG DẪN SỬ DỤNG**

#### **2.1 Tra cứu thông tin đất đai**

Bước 1: Truy cập trang website: https://datdai.langson.gov.vn màn hình hệ thống hiển thị như sau:

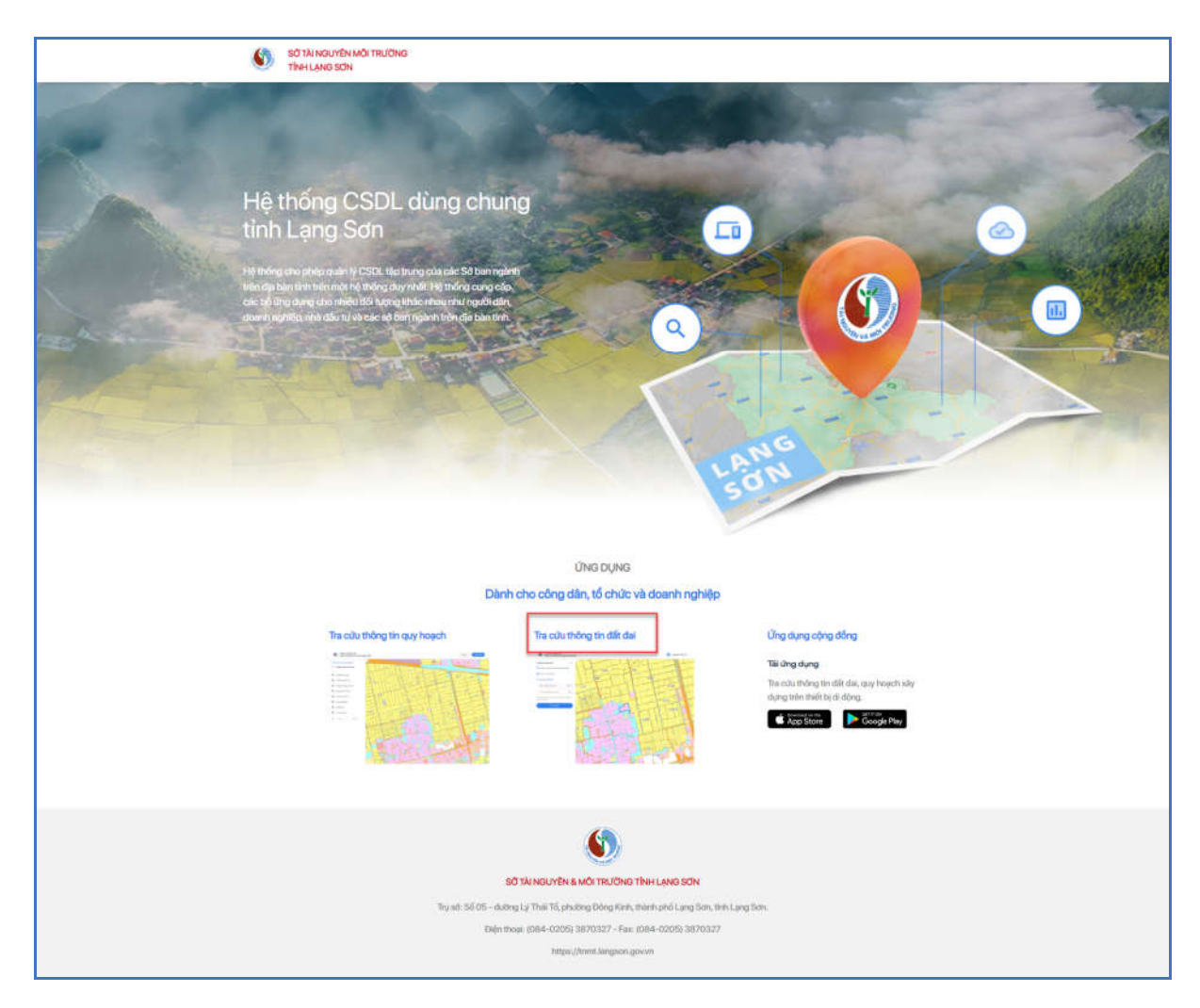

**Bước 2**: Kích vào phần **Tra cứu thông tin đất đai** trên màn hình, hệ thống chuyển đến trang Cổng thông tin tra cứu đất đai tỉnh Lạng Sơn.

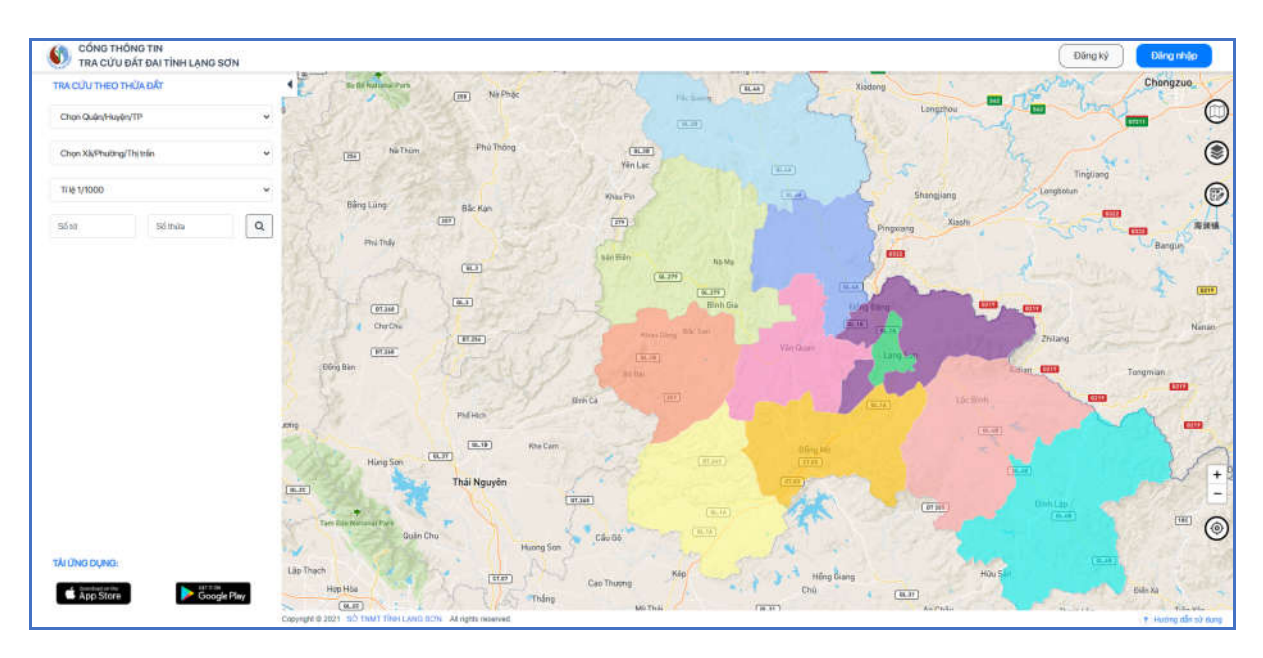

## **2.1.1 Đăng ký**

**Mục đích:** Cho phép người dùng đăng ký tài khoản truy cập vào ứng dụng.

#### **Các bước thực hiện**

**Bước 1:** Kích chọn nút  $[\mathbf{D}\tilde{\mathbf{a}}]$  **Eva** trên màn hình Cổng thông tin tra cứu đất đai  $\rightarrow$  Hệ thống hiển thị màn hình **"Chính sách cổng thông tin dữ liệu đất đai tỉnh Lạng Sơn"** như sau:

#### CHÍNH SÁCH CỔNG THÔNG TIN CSDL ĐẤT ĐAI TÌNH LẠNG SƠN (LANGSON.LIS)

#### 1. Mục đích thu thập và phạm vi sử dụng thông tin

LANGSON.LIS có 2 chế độ, một là không yêu cầu người dùng phải đăng ký tài khoản với chế độ này khách hàng có quyền khai thác một số thông tin cơ bản được quy định của pháp luật về quyền được công bố thông tin. Hai là yêu cầu đăng ký tài khoản sử dụng, với chế độ này khách hàng được quyển khai thác một số thông tin chi tiết của thửa đất.

Để đăng ký tài khoản khách hàng cần cung cấp một số thông tin sau: Họ tên, số điện thoại, mật khẩu truy cập. Phần thủ tục đăng ký này giúp LANGSON.LIS xác định thông tin chính xác của Quý khách hàng nhằm cung cấp quyền sử dụng các chức năng dịch vụ phần mềm. Ngoài ra, những thông tin này sẽ giúp LANGSON.LIS có thể liên hệ để phục vụ Quý khách hàng trong suốt quá trình sử dụng sản phẩm, dịch vụ của LANGSON.LIS.

Ngoài những thông tin bắt buộc phải cung cấp được đánh dấu \*, Quý khách hành có thể không cần cung cấp các thông tin không bắt buộc khác. Tuy nhiên, những thông tin này sẽ rất hữu ích cho LANGSON.LIS khi thực hiện các dịch vụ chăm sóc và hỗ trợ, vì thế Quý khách hàng nên điền đầy đủ tất cả những thông tin được yêu cầu trong quá trình tạo tài khoản, đăng ký sử dụng dịch vụ của LANGSON.LIS.

LANGSON.LIS cam kết sẽ chỉ sử dụng thông tin của Quý khách hàng để:

- · Quản lý và cấp quyền sử dung các sản phẩm, dịch vu phần mềm mà LANGSON.LIS cung cấp cho khách hàng.
- · Liên lạc, gửi thông báo cho khách hàng khi sản phẩm, dịch vụ có sự cập nhật, thay đổi.
- · Gửi thông báo mời khách hàng đăng ký nâng cấp sản phẩm.
- · Thực hiện các hoạt động chăm sóc, hỗ trợ sau bán hàng.
- · Giải quyết các khiếu nại, tranh chấp

#### 2. Thời gian lưu trữ thông tin

Thông tin của Quý khách hàng là dữ liệu đầu vào quan trọng để LANGSON.LIS cung cấp và quản lý quyền sử dụng các sản phẩm, dịch vụ phần mềm, vì thế thông tin khách hàng sẽ được lưu trữ trong suốt quá trình hoạt động của LANGSON.LIS.

#### 3. Quyền truy cập tiếp cận thông tin

LANGSON.LIS cam kết không chia sẻ thông tin khách hàng cho bất kỳ bên thứ 3 nào ngoại trừ khi có yêu cầu của cơ quan có thẩm quyền của nhà nước. Chỉ cán bộ quản trị hệ thống mới có quyền tiếp cận thông tin của khách hàng.

Thông tin về mật khẩu của khách hàng sau khi đăng ký được mã hóa, chỉ có khách hàng mới có quyền tiếp cận và thay đổi. 4. Phương thức tiếp cận và chỉnh sửa dữ liệu cá nhân

Sau khi khách hàng cung cấp thông tin dữ liệu cá nhân để khởi tạo tài khoản, quý khách hàng truy cập vào LANGSON.LIS bằng tài khoản đã đăng ký thành công và chỉnh sửa thông tin cá nhân của mình. Thông tin sau khi được chỉnh sửa sẽ được hệ thống lưu lại thay thế thông tin cũ.

#### 5. Liên lạc với chúng tôi

Điên thoại : 02053.719.836

Đồng ý

**Bước 2**: Kích vào nút **[Đồng ý**] hệ thống hiển thị màn hình **[Đăng ký]** tài khoản như sau:

 $\times$ 

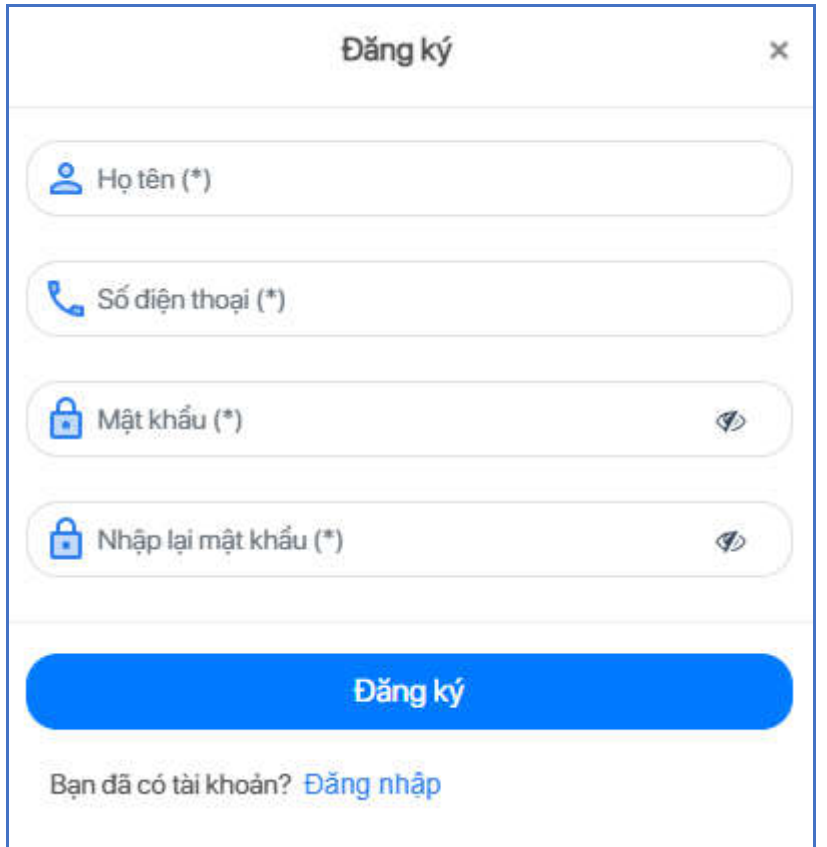

**Bước 3:** Người sử dụng thực hiện nhập thông tin tài khoản bao gồm:

- Họ tên (\*): Nhập họ tên của người dùng
- Số điện thoại (\*): Nhập số điện thoại đúng định dạng
- Mật khẩu (\*): Nhập mật khẩu tối thiếu 6 ký tự, trong đó có bao gồm ít nhất một ký tự số và một ký tự chữ
- Nhập lại mật khẩu (\*): Nhập lại mật khẩu trùng với mật khẩu trên

*Ghi chú*: Mô tả các trường thông tin, dấu (\*) là bắt buộc nhập

**Bước 4**: Kích vào nút [**Đăng ký**], hệ thống gửi mã OTP xác nhận đến số điện thoại đã đăng ký và hiển thị màn hình giao diện sau:

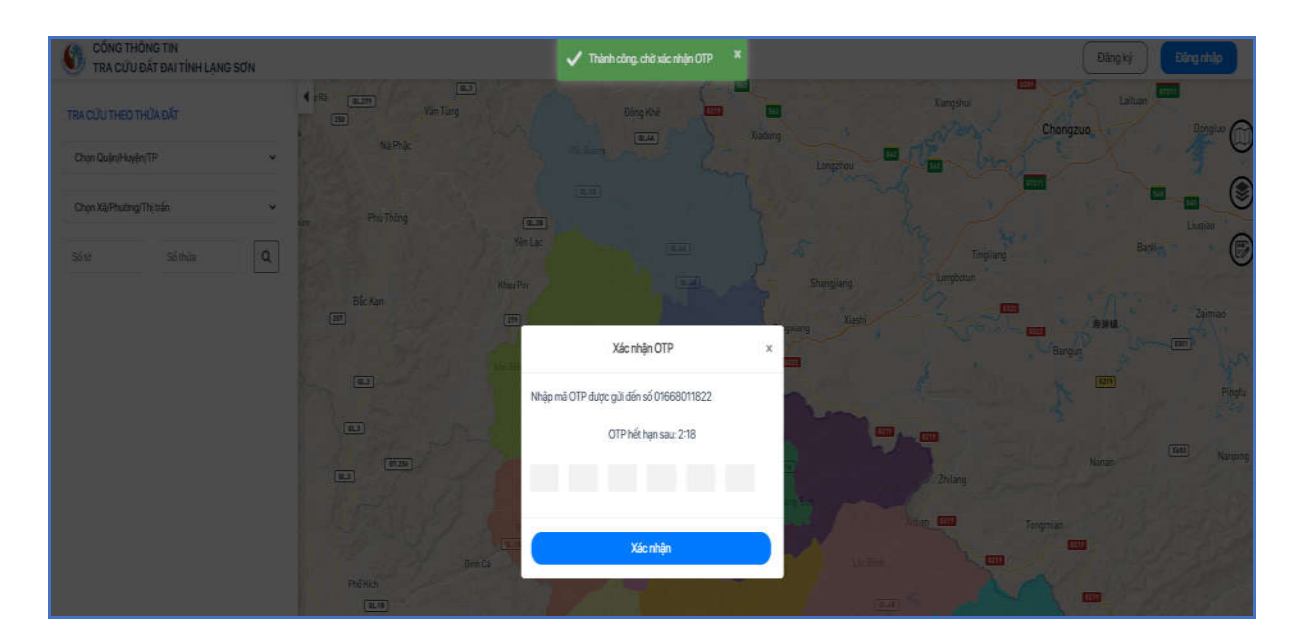

**Bước 5**: Nhập mã xác nhận OTP đã nhận được từ điện thoại và kích nút [**Xác nhận]**, hệ thống hiển thị thông báo " *Đăng ký thành công*" và màn hình "Đăng nhập" vào hệ thống.

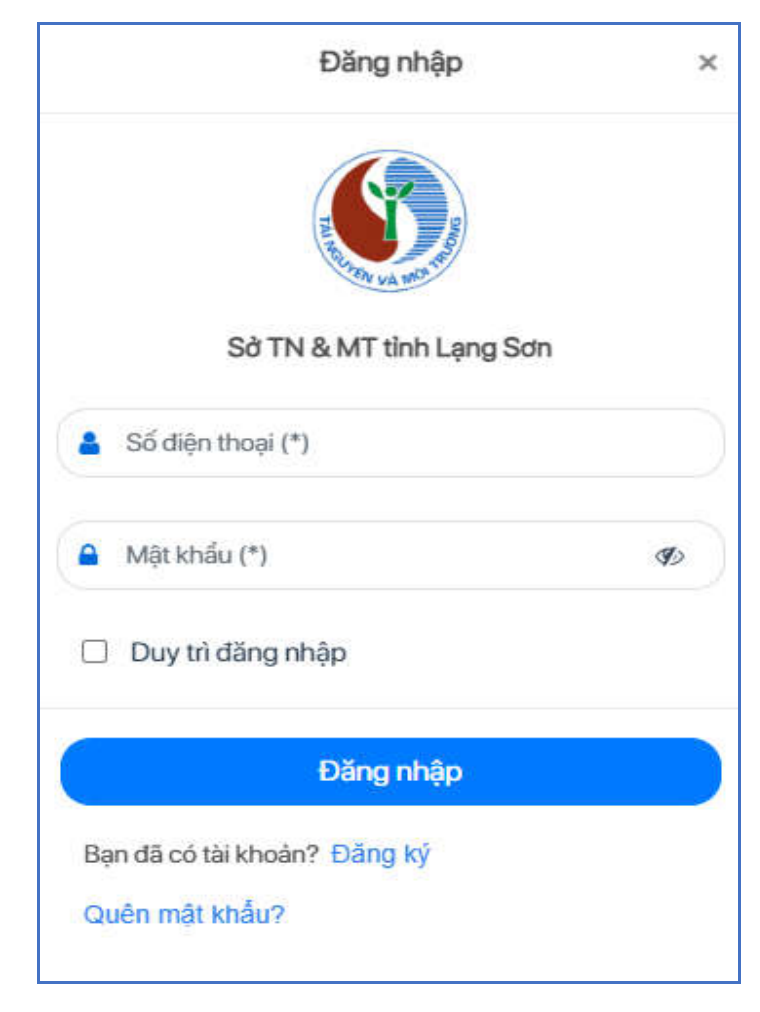

#### **2.1.2 Đăng nhập**

**Mục đích:** Cho phép người dùng đăng nhập vào hệ thống.

#### **Các bước thực hiện**

**Bước 1:** Chọn nút  $[\mathbf{D} \check{\mathbf{a}}]$  **nhập**] trên màn hình Cổng thông tin tra cứu đất đai  $\rightarrow$  Hiển thị màn hình Đăng nhập vào hệ thống như sau:

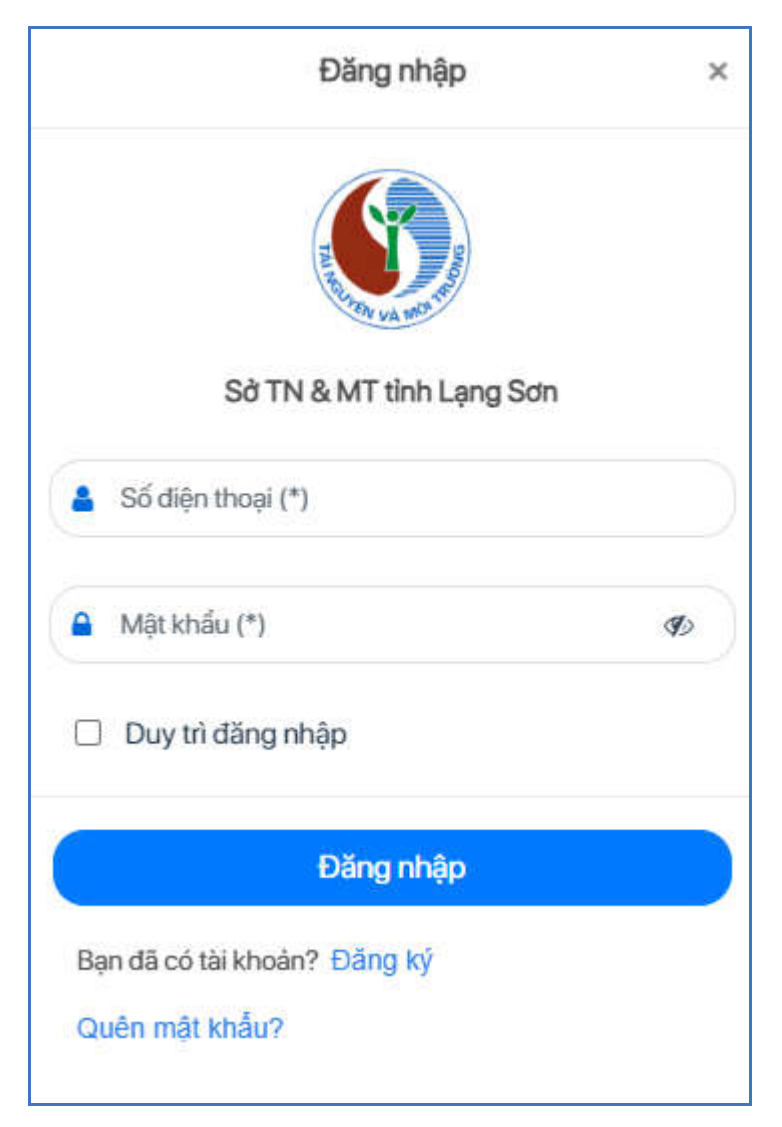

**Bước 2:** Người sử dụng thực hiện nhập thông tin tài khoản đã đăng ký bao gồm:

- Số điện thoại (\*): Nhập số điện thoại
- Mật khẩu (\*): Nhập mật khẩu như khi đăng ký

Ghi chú: Mô tả các trường thông tin, dấu (\*) là bắt buộc nhập

**Bước 3**: Kích vào nút [**Đăng nhập**]: để thực hiện truy cập vào hệ thống.

Nếu muốn duy trì trạng thái đăng nhập: Chọn [**Duy trì đăng nhập**], thực hiện lưu vết cho lần truy cập sau đó khi không thực hiện đăng xuất khỏi ứng dụng.

#### **2.1.3 Quên mật khẩu**

**Mục đích:** Cho phép người dùng thực hiện yêu cầu khi quên mật khẩu.

**Bước 1:** Người dùng kích chọn vào link [**Quên mật khẩu**] trên màn hình Đăng nhập, hệ thống hiển thị giao diện sau:

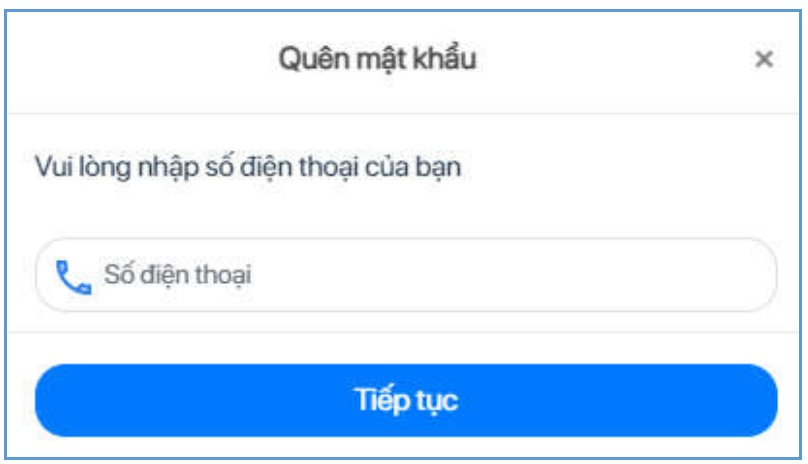

**Bước 2:** Người sử dụng thực hiện nhập số điện thoại đã đăng ký và kích nút [**Tiếp tục**], hệ thống gửi OTP xác nhận đến số điện thoại đã nhập.

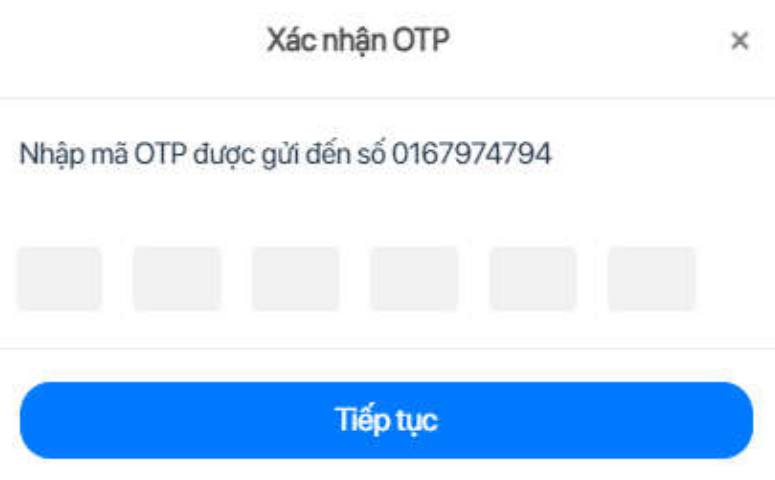

**Bước 3**: Nhập mã xác nhận OTP đã nhận được từ điện thoại và kích nút [**Tiếp tục]**, hệ thống hiển thị màn hình Đổi mật khẩu mới.

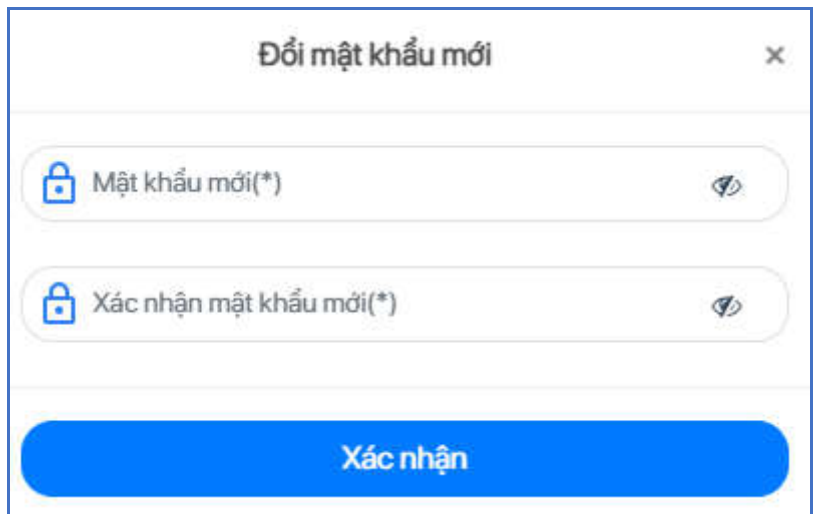

**Bước 4**: Nhập thông tin để thực hiện đổi mật khẩu mới, bao gồm:

- Mật khẩu mới (\*): Nhập mật khẩu tối thiếu 6 ký tự, trong đó có bao gồm ít nhất một ký tự số và một ký tự chữ
- Xác nhận mật khẩu mới (\*): Nhập lại mật khẩu mới trùng với mật khẩu trên

**Bước 5**: Kích nút [**Xác nhận**] để thực hiện đổi mật khẩu thành công, ứng dụng chuyển đến màn hình Đăng nhập.

#### **2.1.4 Cập nhật thông tin tài khoản**

**Mục đích:** Cho phép người dùng thực hiện thay đổi thông tin tài khoản.

**Bước 1:** Người dùng đăng nhập vào hệ thống, kích chọn icon tên người dùng

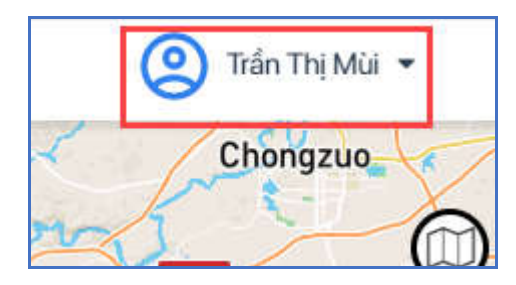

 $\rightarrow$  Hệ thống hiển thị bảng thông tin tài khoản như sau:

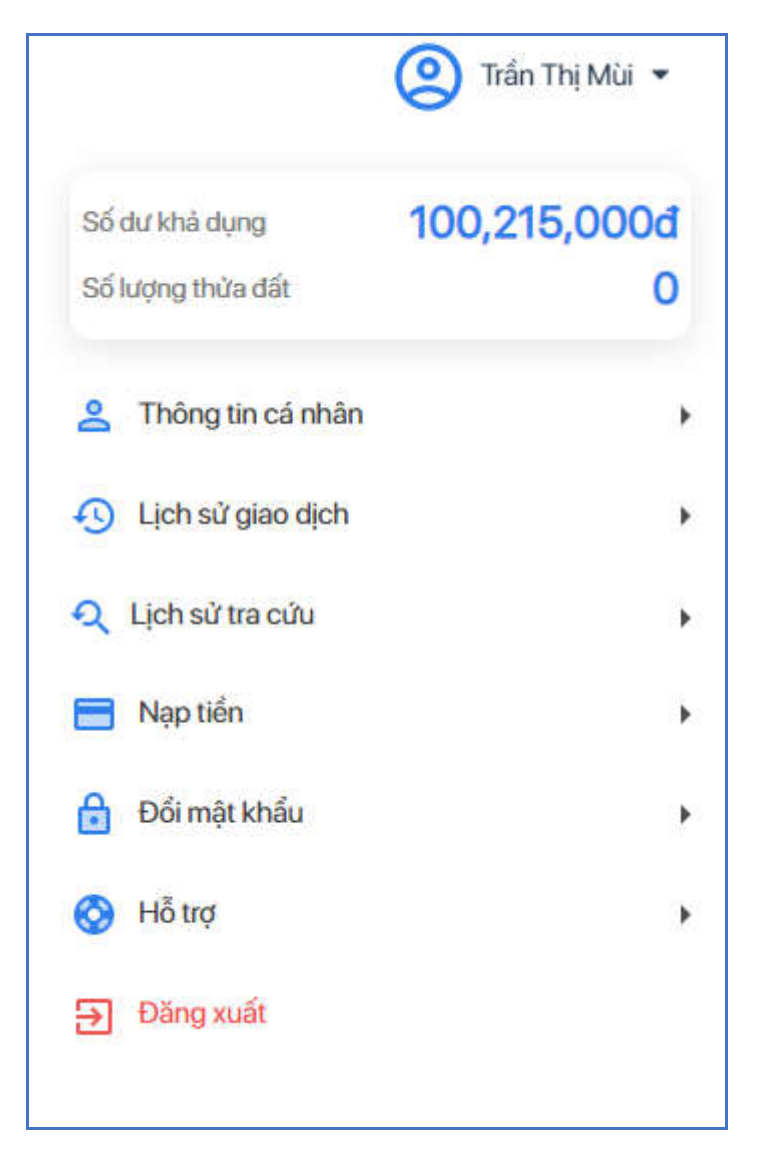

**Bước 2:** Kích chọn **[Thông tin cá nhân]**, hệ thống hiển thị bảng thông tin cá nhân

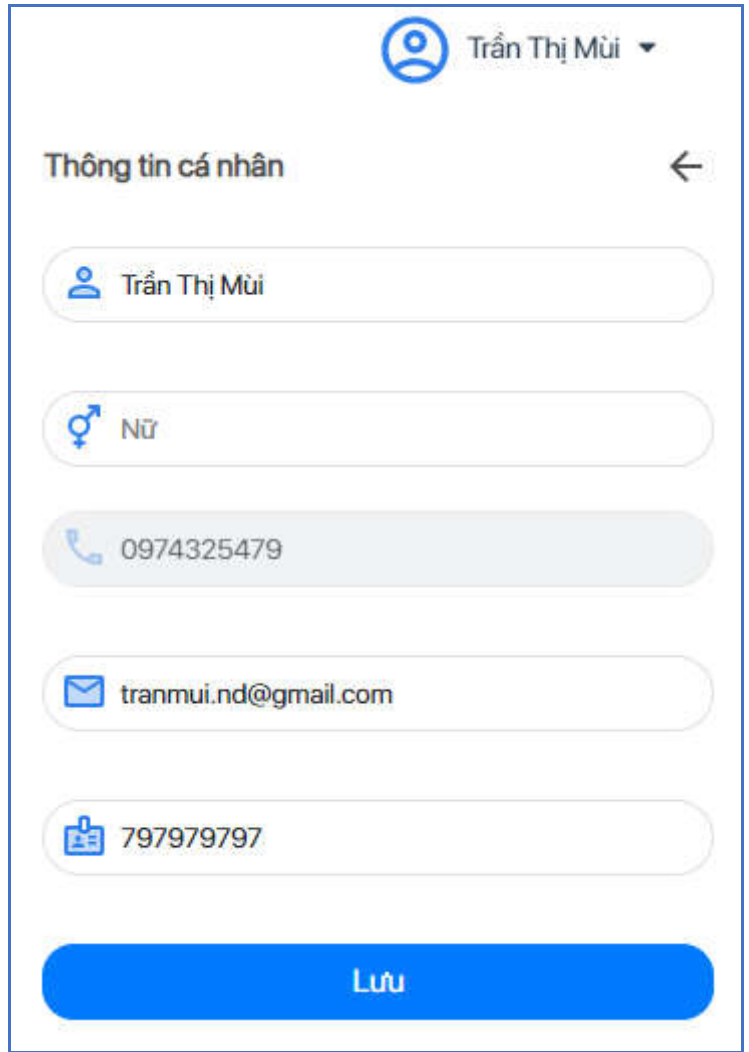

**Bước 3:** Nhập thông tin tài khoản cần chỉnh sửa, bao gồm:

- Họ tên (\*): Họ tên bắt buộc phải nhập
- Giới tính: Chọn giới tính Nam/Nữ
- Email: Nhập email đúng định dạng
- CMND/CCCD: Nhập CMND/CCCD gồm ký tư số có đô dài từ 8 đến 12

**Bước 3**: Kích nút [**Lưu**] để thực hiện thay đổi thông tin thành công.

#### **2.1.5 Đổi mật khẩu**

**Mục đích:** Cho phép người dùng thực hiện đổi mật khẩu mới cho tài khoản.

**Bước 1:** Người dùng đăng nhập vào hệ thống, kích chọn icon tên người dùng

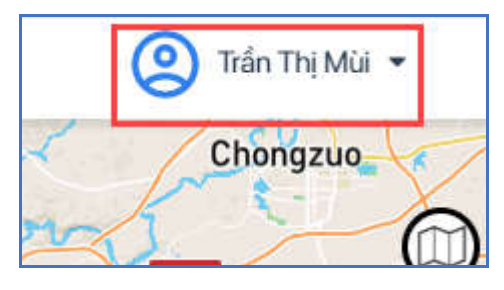

 $\rightarrow$  Hệ thống hiển thị bảng thông tin tài khoản như sau:

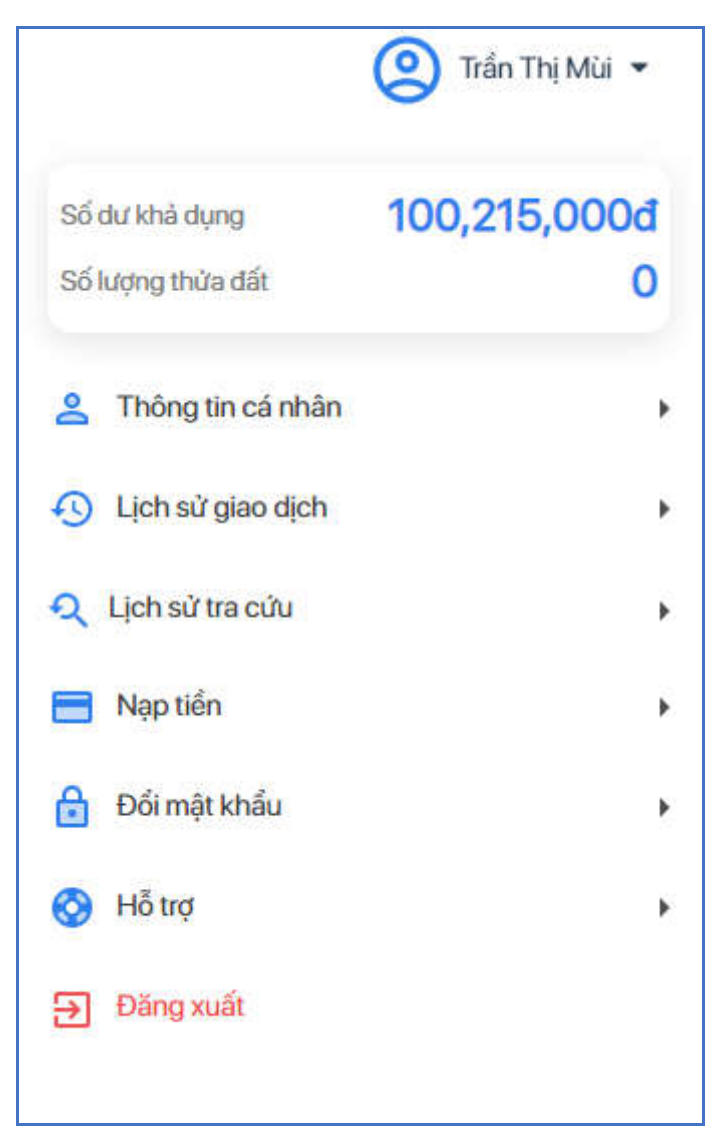

**Bước 2**: Kích chọn vào [Đổi mật khẩu], hệ thống hiển thị màn hình Đổi mật khẩu như sau:

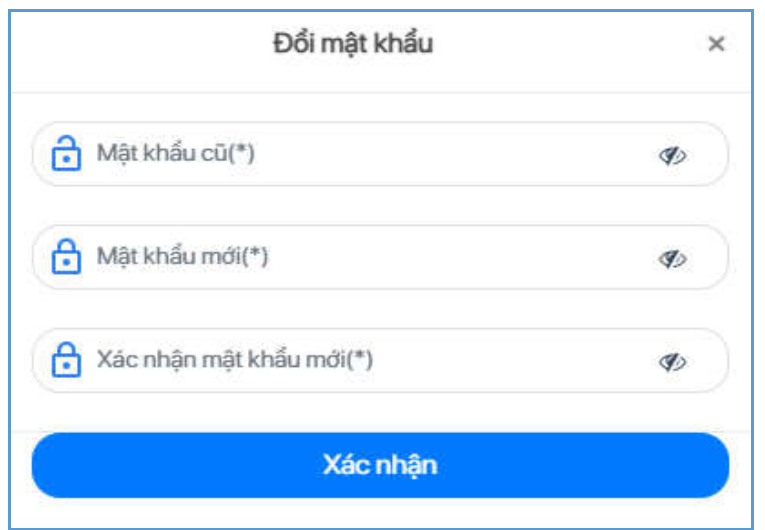

**Bước 3:** Người dùng nhập thông tin mật khẩu cần thay đổi, bao gồm:

- Mật khẩu cũ (\*): Nhập mật khẩu cũ
- Mật khẩu mới (\*): Nhập mật khẩu tối thiếu 6 ký tự, trong đó có bao gồm ít nhất một ký tự số và một ký tự chữ
- Xác nhận mật khẩu mới (\*): Nhập lại mật khẩu mới trùng với mật khẩu trên

**Bước 3:** Kích chọn nút [**Xác nhận**] để thực hiện đổi mật khẩu thành công.

#### **2.1.6 Đăng xuất**

**Mục đích:** Cho phép người dùng thực hiện đăng xuất khỏi hệ thống.

**Bước 1:** Người dùng đăng nhập vào hệ thống, kích chọn icon tên người dùng

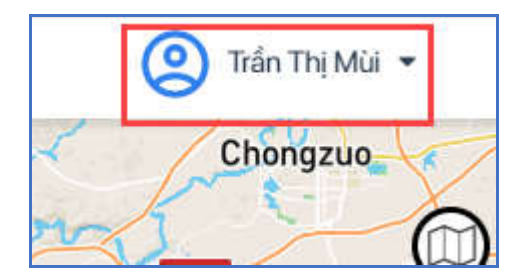

 $\rightarrow$  Hệ thống hiển thị bảng thông tin tài khoản như sau:

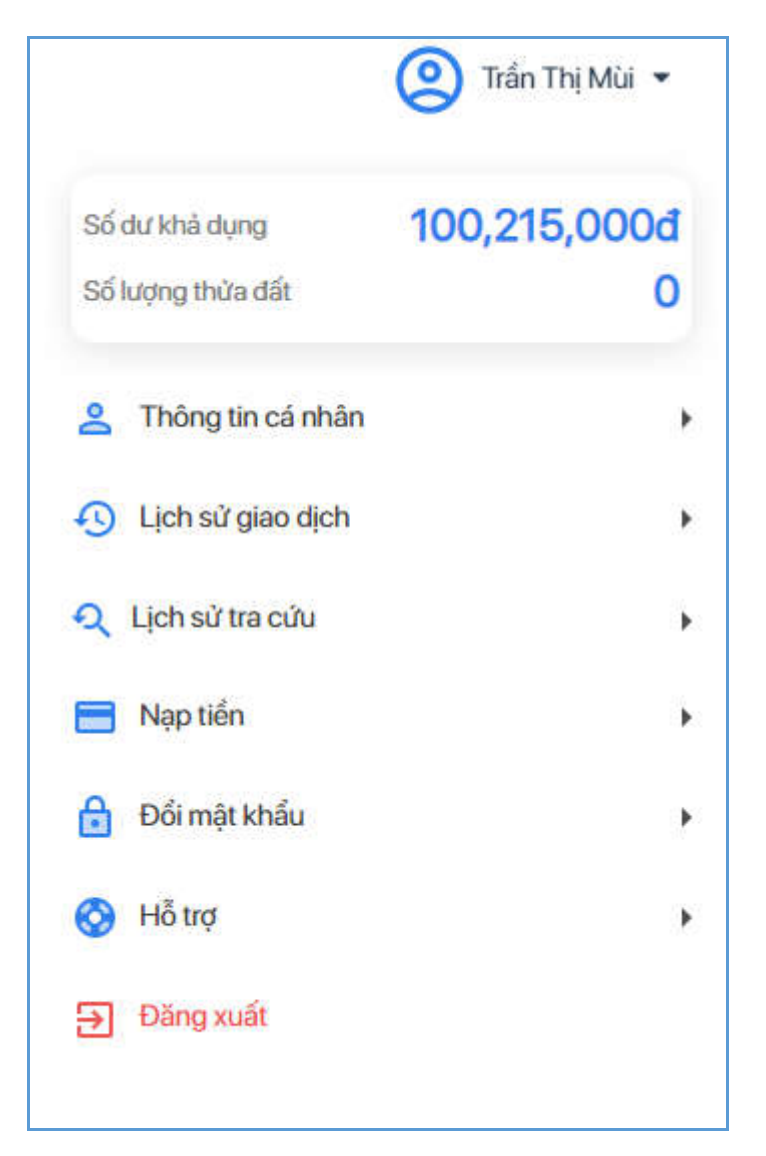

**Bước 2:** Kích chọn vào [Đăng xuất], hệ thống hiển thị thông báo xác nhận đăng xuất như sau:

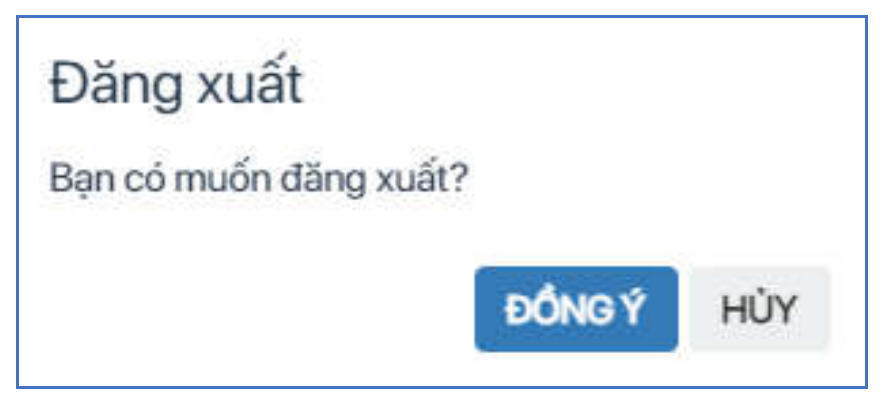

**Bước 3:** Kích chọn [**Đồng ý**] để thực hiện đăng xuất khỏi hệ thống; chọn [**Hủy**] để đóng thông báo, không thực hiện đăng xuất.

### **2.1.7 Xem thông tin cơ bản thửa đất**

**Mục đích**: Cho phép người dùng tra cứu, chọn bản đồ để xem thông tin cơ bản của thửa đất, khi người dùng không cần đăng nhập vào website. Các bước thực hiện như sau:

**Bước 1**: Truy cập trang website, kích vào phần **Tra cứu thông tin đất đai** chuyển đến trang Cổng thông tin tra cứu đất đai tỉnh Lạng Sơn.

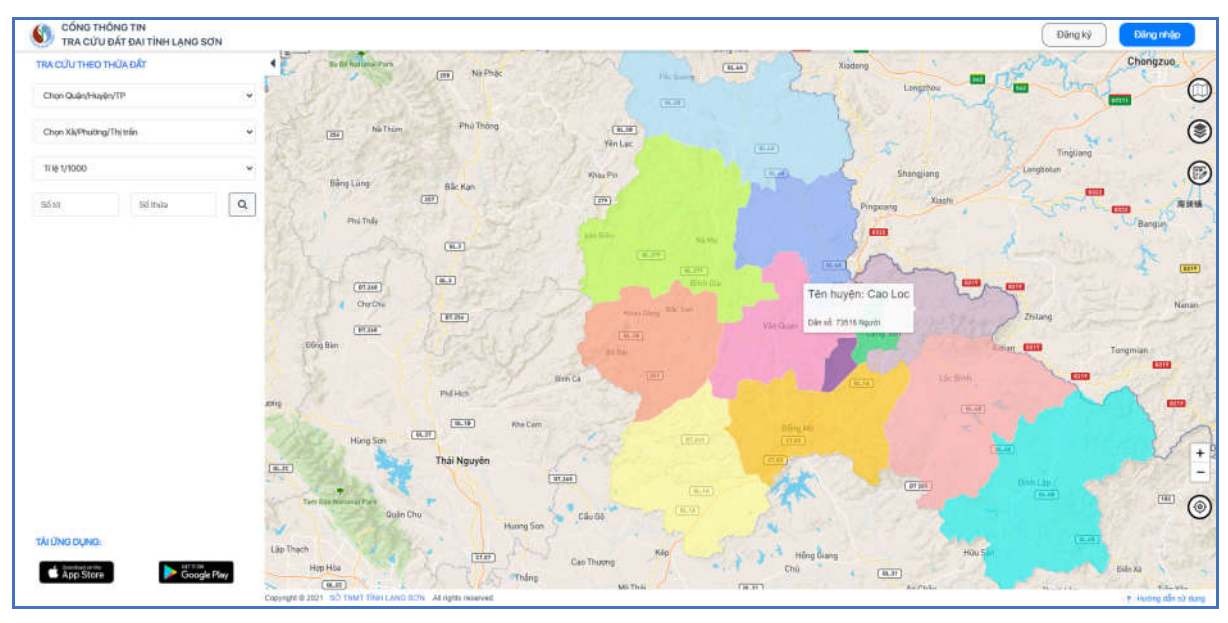

Hệ thống hiện thị màn hình bản đồ mặc định của tỉnh Lạng Sơn như sau:

**Bước 2**: Kích chọn vào ô "Chọn Quận/Huyện/TP"  $\rightarrow$  Hiển thị bản đồ quy hoạch của huyện đã chon.

Hệ thống hiển thị danh sách Xã/Phường/Thị trấn thuộc Quận/Huyện/TP đã chọn, sau đó kích chọn vào ô "Xã/Phường/Thị trấn".

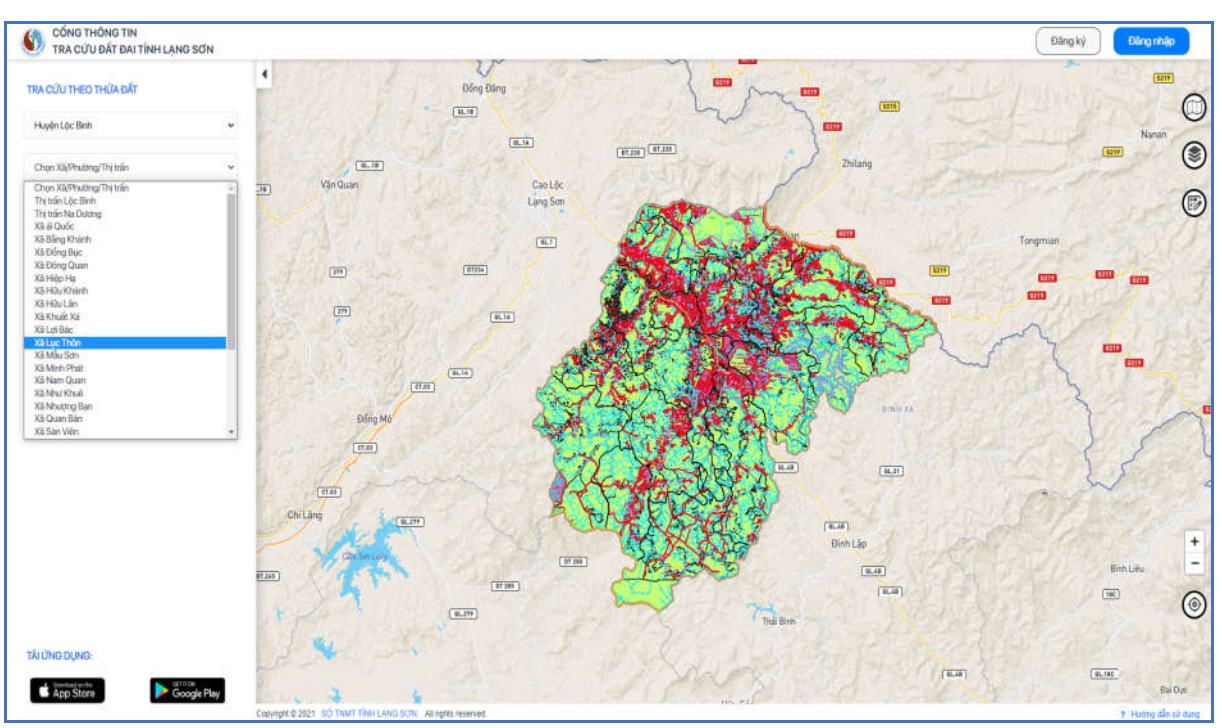

**Bước 3**: Hệ thống thực hiện zoom vào bản đồ quy hoạch và thửa đất của đơn vị đã chọn:

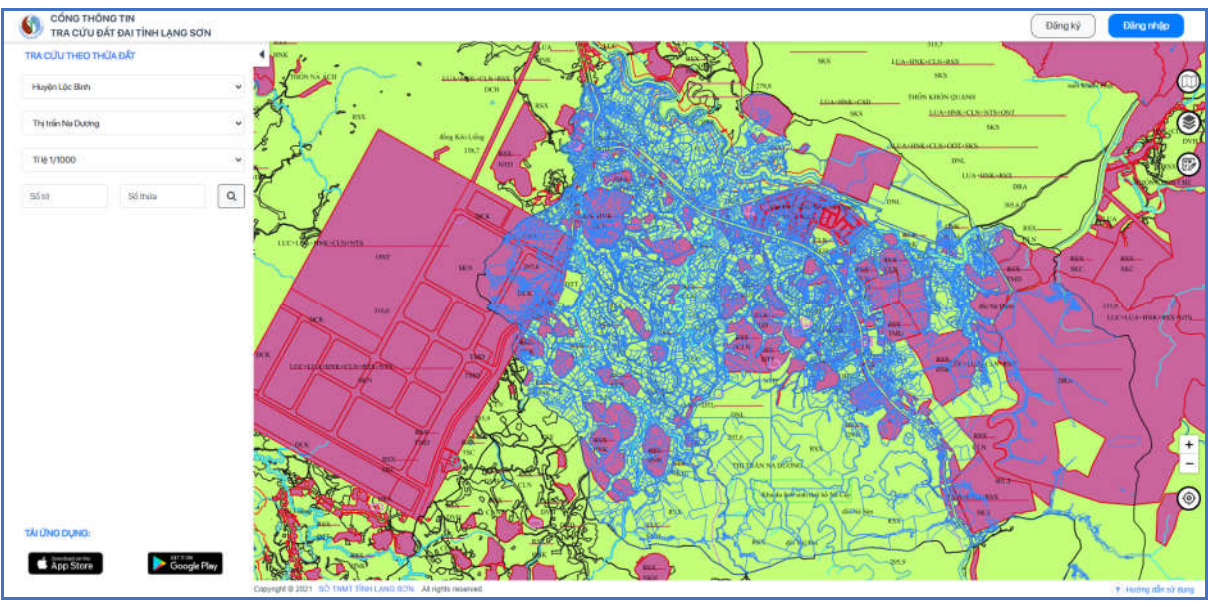

Người dùng có thể tra cứu thông tin thửa đất theo 2 cách:

- Tìm kiếm thửa đất theo tỷ lệ, số tờ, số thửa
- Kích chọn vào thửa đất trên bản đồ

 **Cách 1:** Tìm kiếm thông tin thửa đất theo tỉ lệ, số tờ, số thửa, các bước thực hiện như sau:

**Bước 1**: Người dùng thực hiện chọn tỷ lệ, nhập số tờ, số thửa cần tra cứu:

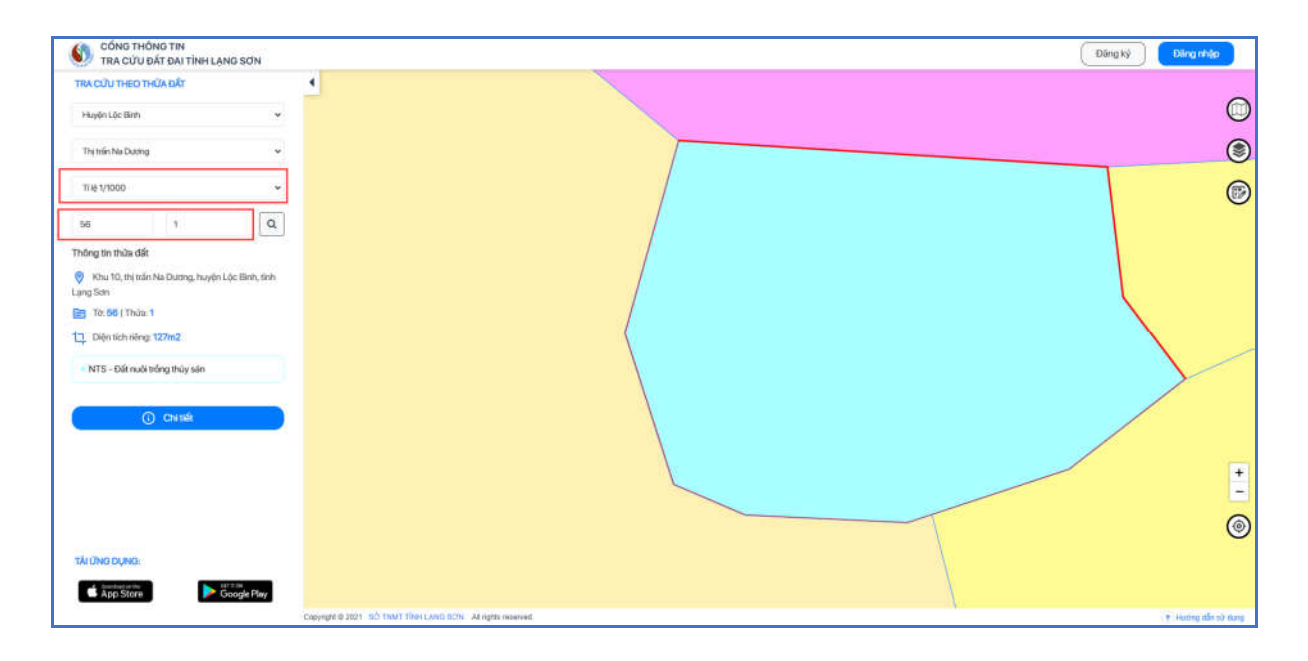

**Bước 2**: Kích chọn icon **để thực hiện tìm kiếm thửa đất**, hệ thống hiển thị màn hình thông tin cơ bản của thửa đất.

**Trường hợp 1:** Kết quả tìm kiếm số tờ, thửa của xã, huyện chỉ có một tờ-thửa duy nhất, hệ thống sẽ zoom vào đúng vị trí của tờ-thửa trên bản đồ và hiển thông tin thuộc tính cơ bản của thửa đất.

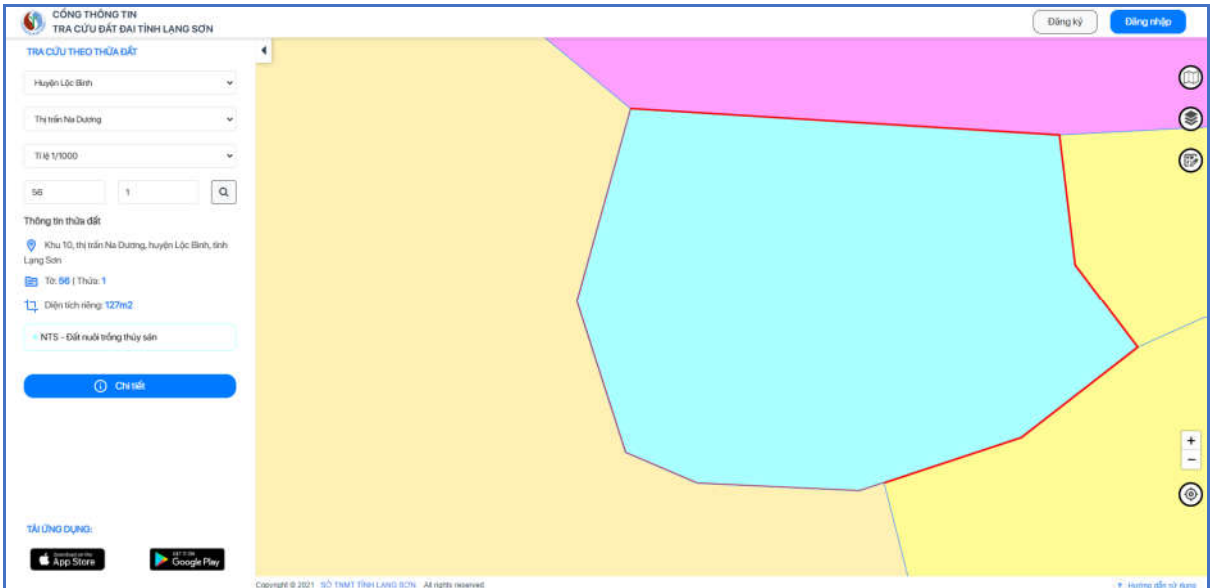

**Trường hợp 2:** Kết quả tìm kiếm số tờ, số thửa của xã, huyện đã nhập có nhiều hơn một bản ghi thì trên màn hình có xuất hiện danh sách thửa đất như sau:

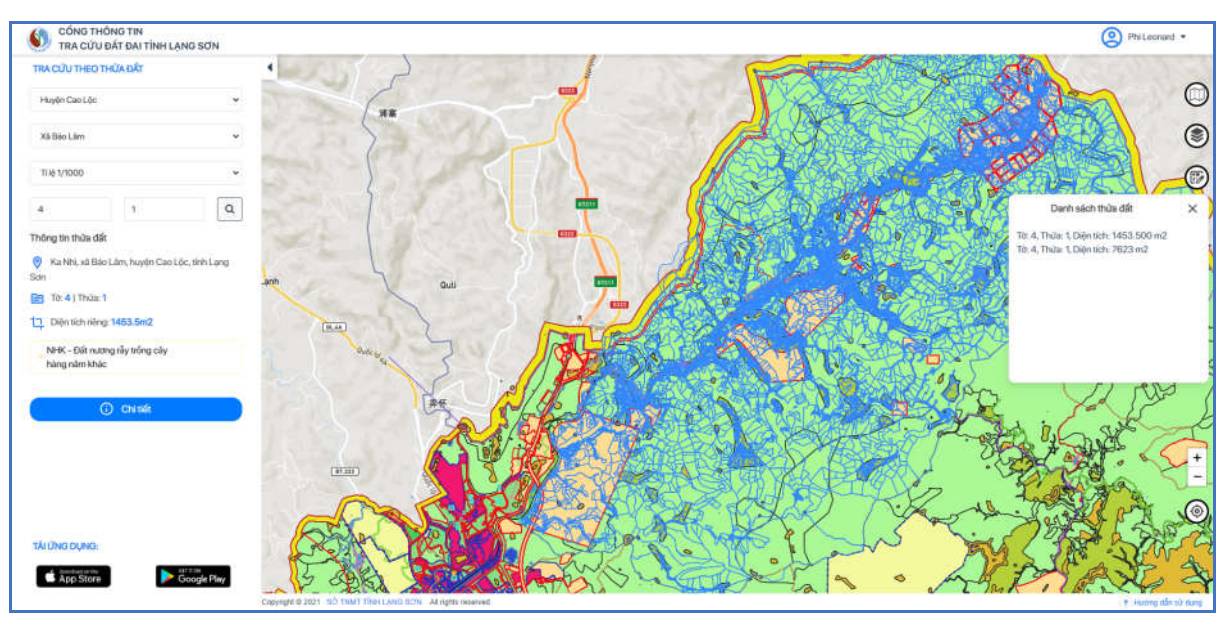

Người dùng kích vào từng thửa đất trên danh sách, hệ thống sẽ zoom vào đúng vị trí của tờ-thửa trên bản đồ và hiển thị thông tin thuộc tính thửa đất.

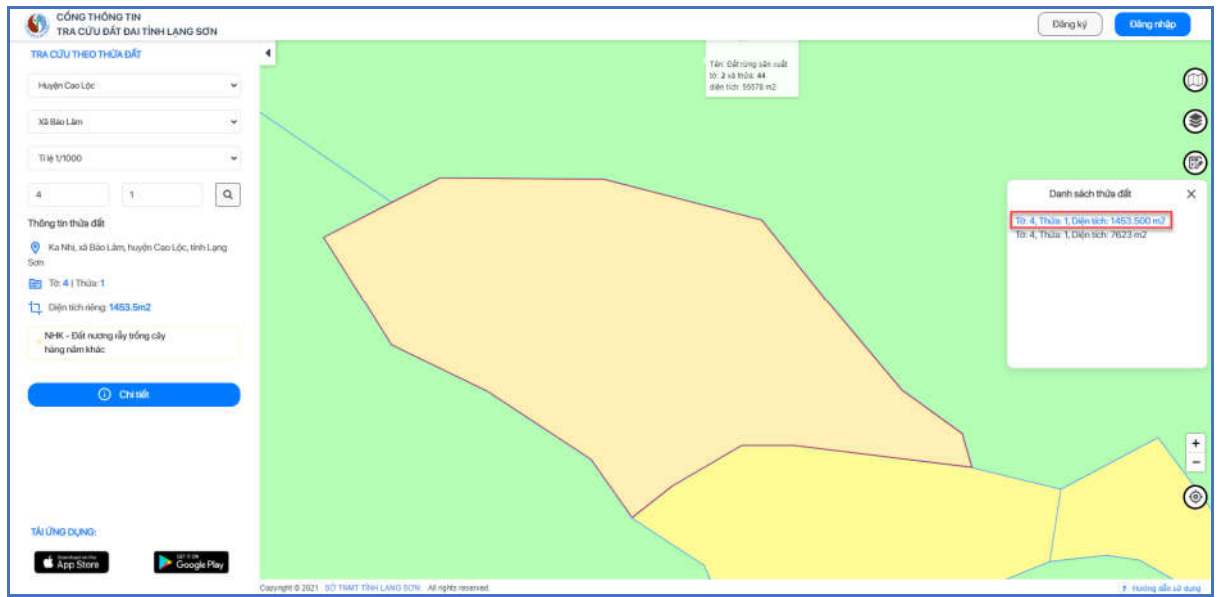

Người dùng muốn đóng danh sách thửa đất thì kích vào nút [X]

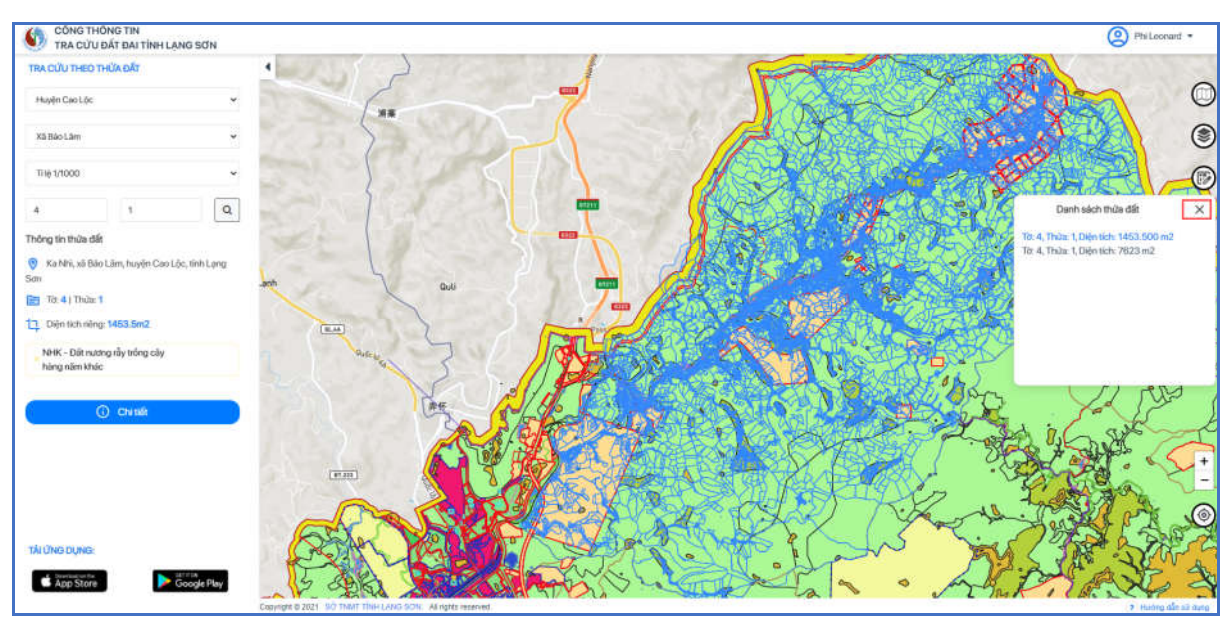

Sau đó hệ thống hiển thị ra icon [Danh sách thửa đất], nếu người dùng muốn xem danh sách thửa đất thì kích vào icon này

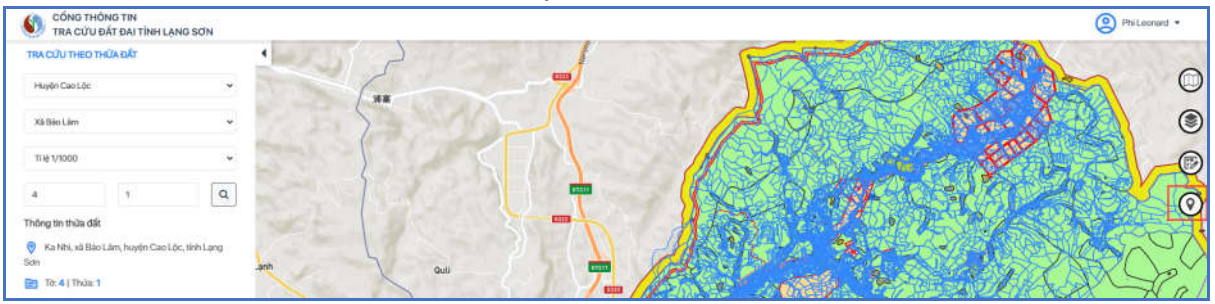

**Cách 2:** Kích chọn thửa đất trên bản đồ, các bước thực hiện như sau:

**Bước 1**: Người dùng thực hiện zoom to giao diện bản đồ, hệ thống hiển thị bản đồ thửa đất

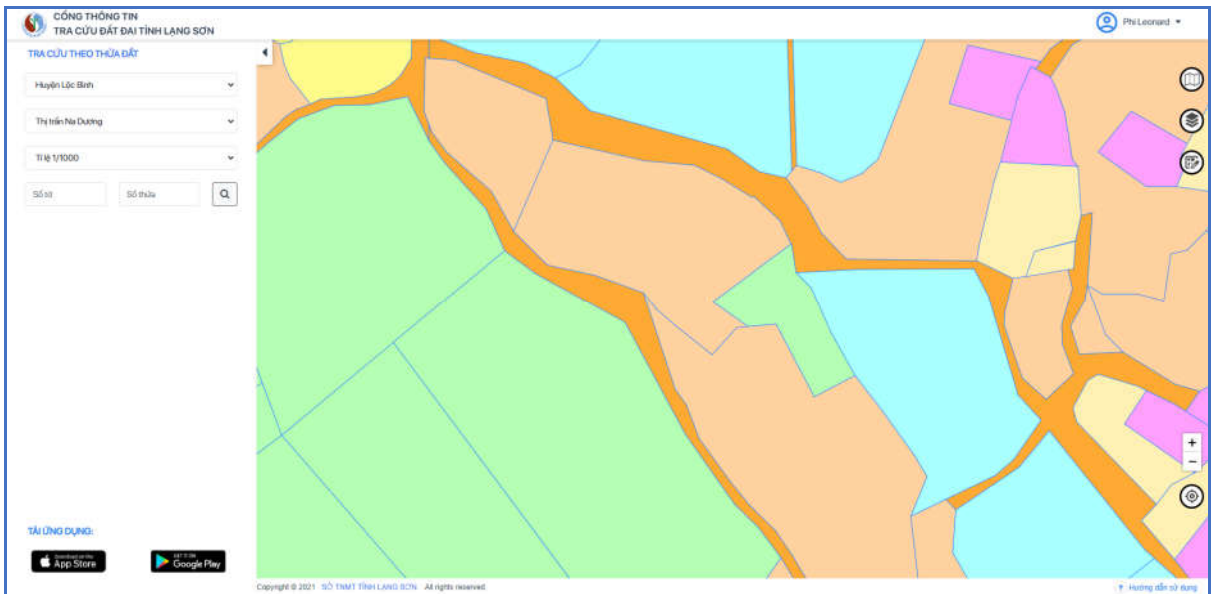

**Bước 2**: Kích chọn vào thửa đất cần xem thông tin trên bản đồ, hệ thống hiển thị thông tin cơ bản của thửa đất.

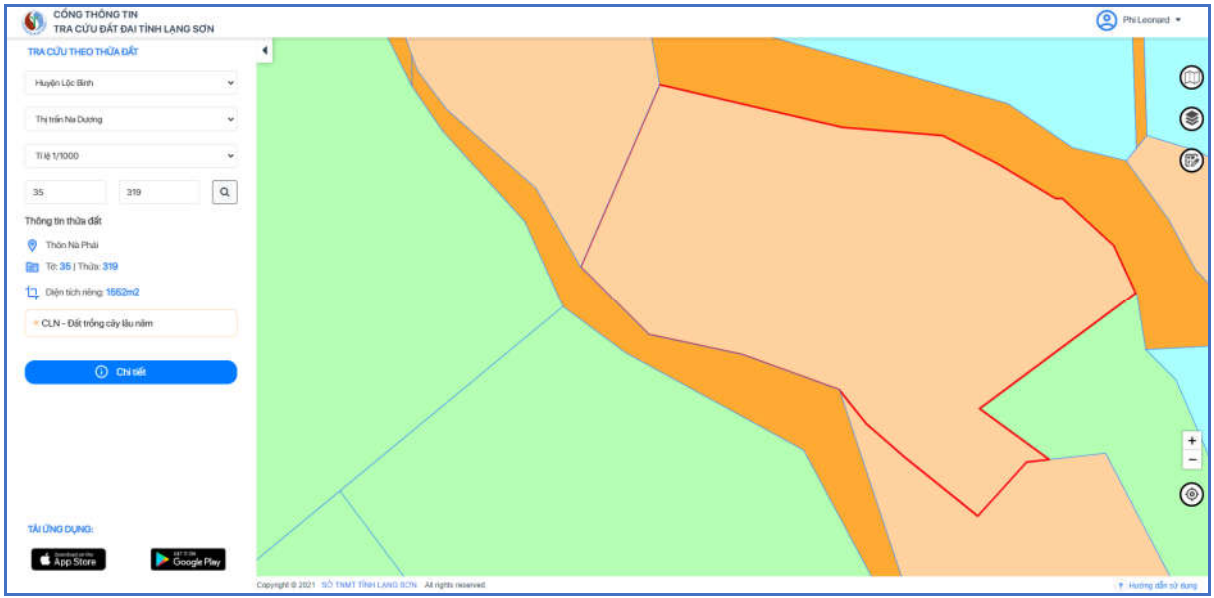

#### **2.1.8 Xem thông tin chi tiết thửa đất**

**Mục đích**: Cho phép người dùng xem thông tin chi tiết của thửa đất, để xem dược thông tin chi tiết thì người dùng phải đăng nhập vào hệ thống và mất phí mỗi lần kích xem thông tin chi tiết thửa đất.

Chú ý: hệ thống sẽ miễn phí xem thông tin chi tiết thửa đất trong thời gian đầu

**Bước 1:** Người dùng kích chọn nút [**Chi tiết**] để xem thông tin chi tiết thửa đất. Nếu người dùng chưa đăng nhập, hệ thống hiển thị thông báo yêu cầu thực hiện đăng

nhập đăng.

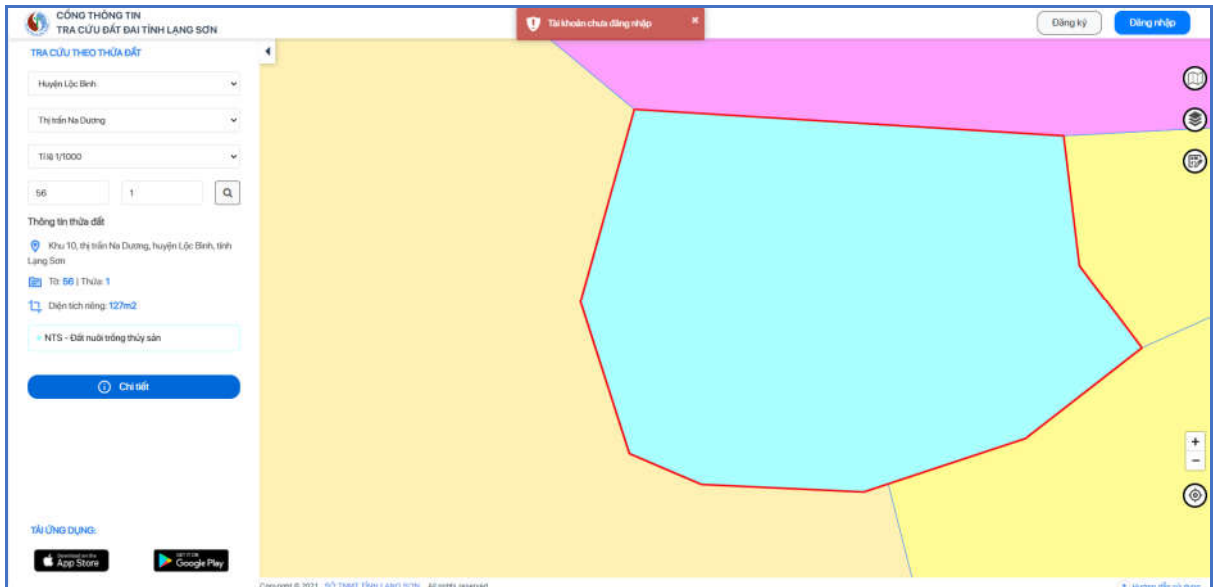

**Bước 2**: Người dùng kích chọn [**Đăng nhập**] để thực hiện đăng nhập vào hệ thống. Sau khi đăng nhập hệ thống hiển thị thông báo xác nhận giao dịch có tính phí:

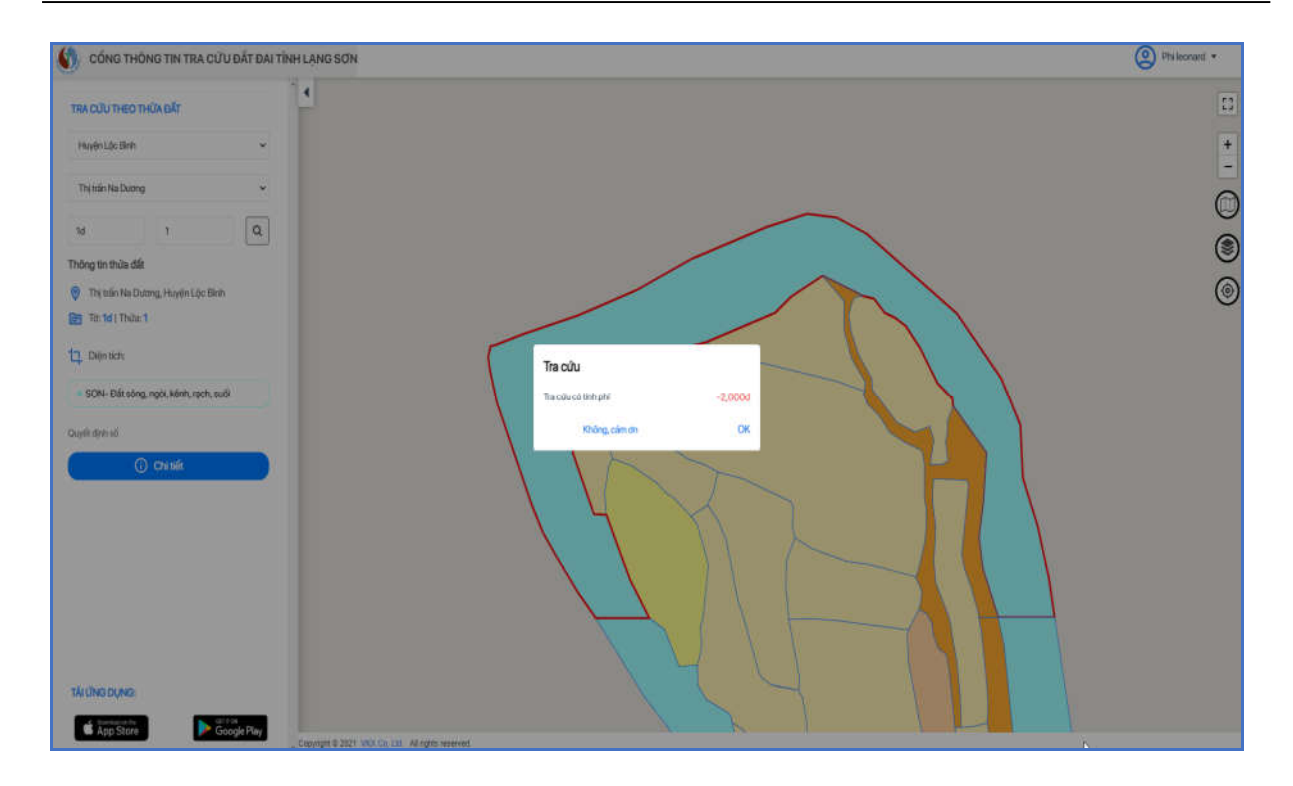

**Bước 3**: Kích chọn [**OK**], ứng dụng thực hiện trừ 2000đ vào tài khoản của người dùng và hiển thị màn hình thông tin chi tiết của thửa đất gồm 4 tab:

- **Thửa đất:** hiển thị thông tin chung của thửa đất

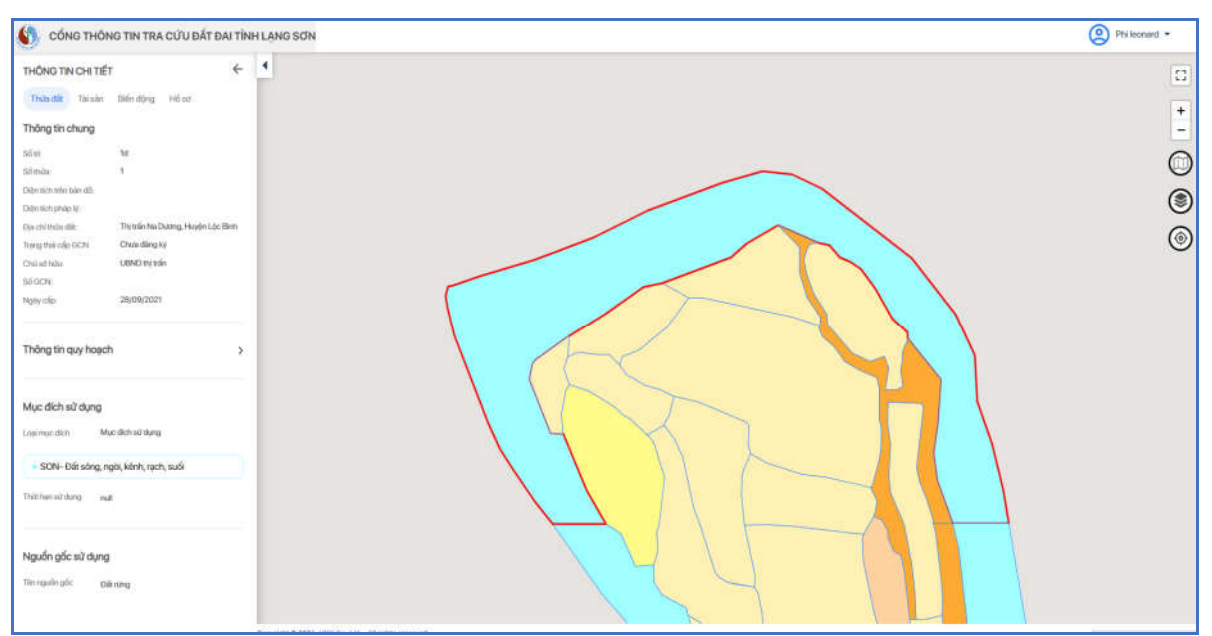

- **Tài sản:** hiển thị thông tin tài sản của thửa đất
- **Biến động:** hiển thị thông tin biến động của thửa đất

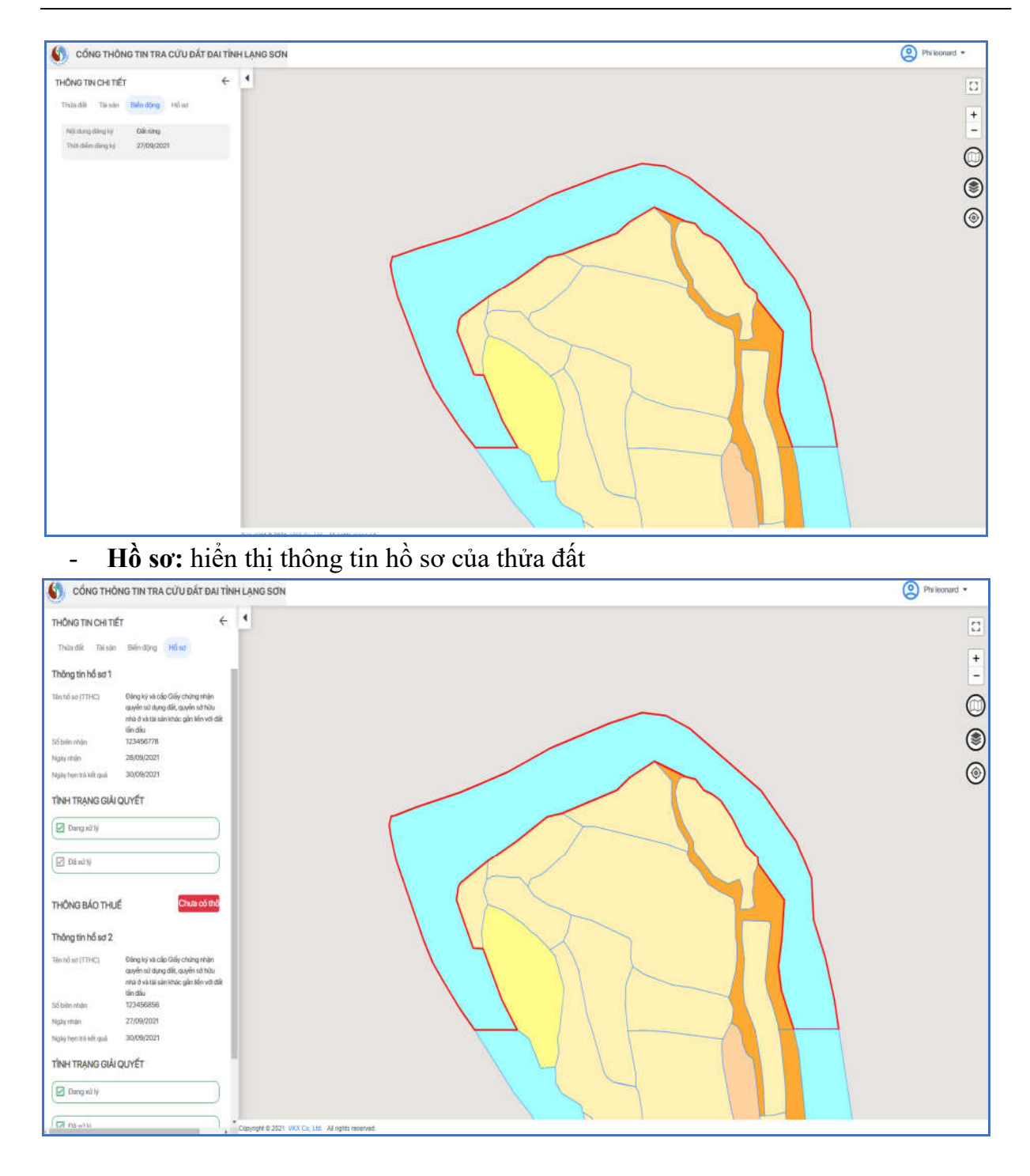

#### **2.1.9 Lịch sử giao dịch**

**Mục đích**: Cho phép người dùng xem thông tin lịch sử giao dịch gồm: giao dịch nạp tiền, giao dịch trừ tiền khi xem thông tin chi tiết thửa đất.

Bước 1: Người dùng đăng nhập thành công vào hệ thống  $\rightarrow$  Kích vào icon Tài khoản. Hệ thống hiển thị bảng thông tin tài khoản

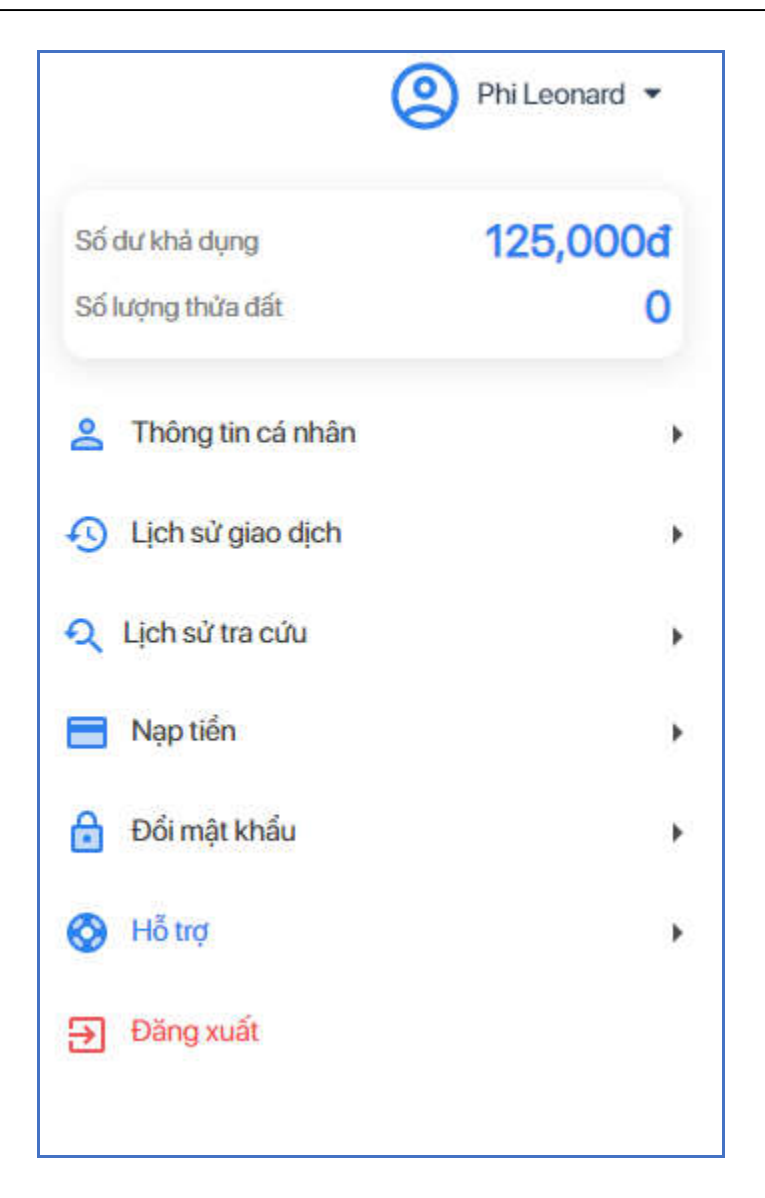

**Bước 2**: Kích chọn [**Lịch sử giao dịch**], hệ thống hiển thị màn hình Lịch sử giao dịch như sau:

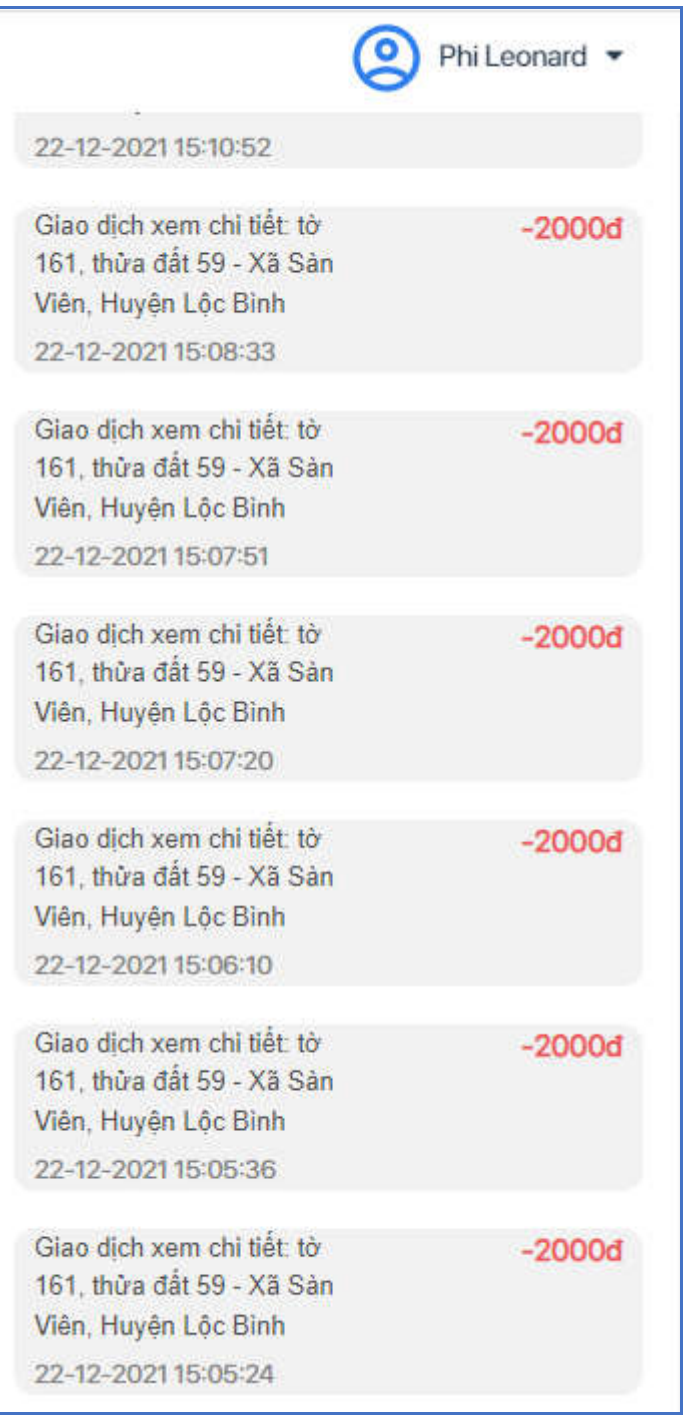

#### **2.1.10 Lịch sử tra cứu**

**Mục đích**: Cho phép người dùng xem thông tin lịch sử tra cứu thửa đất. Bước 1: Người dùng đăng nhập thành công vào hệ thống  $\rightarrow$  Kích vào icon Tài khoản. Hệ thống hiển thị bảng thông tin tài khoản

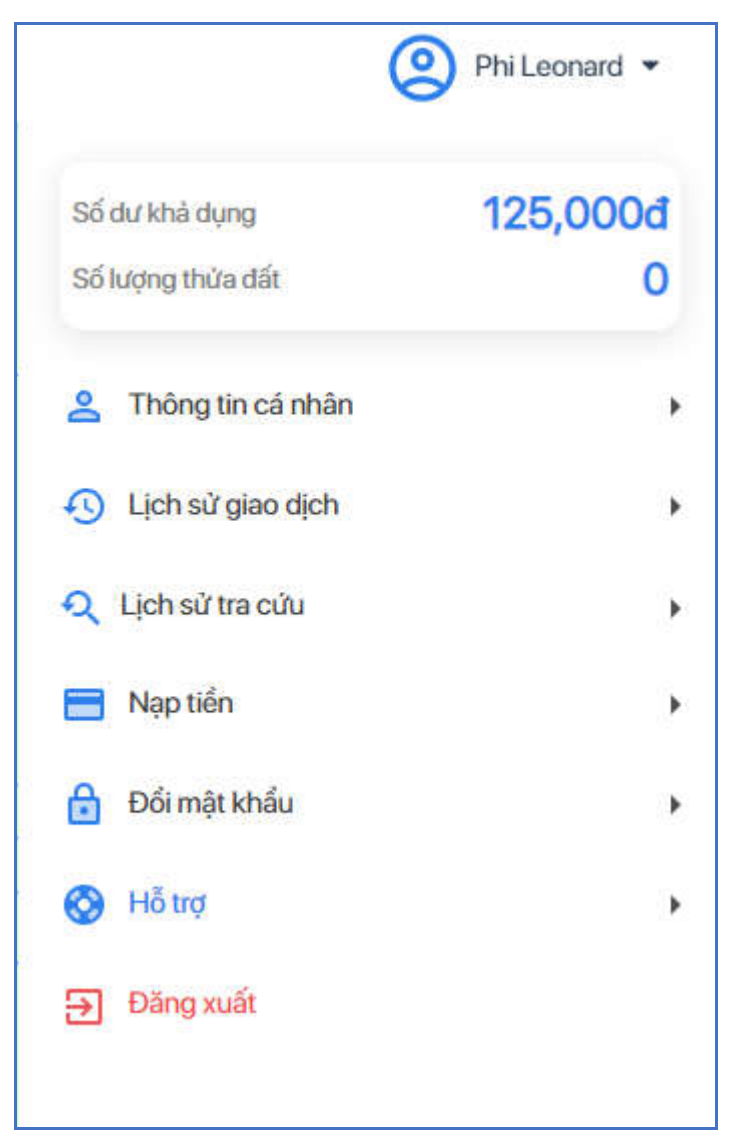

**Bước 2**: Kích chọn [**Lịch sử tra cứu**], hệ thống hiển thị màn hình Lịch sử tra cứu như sau

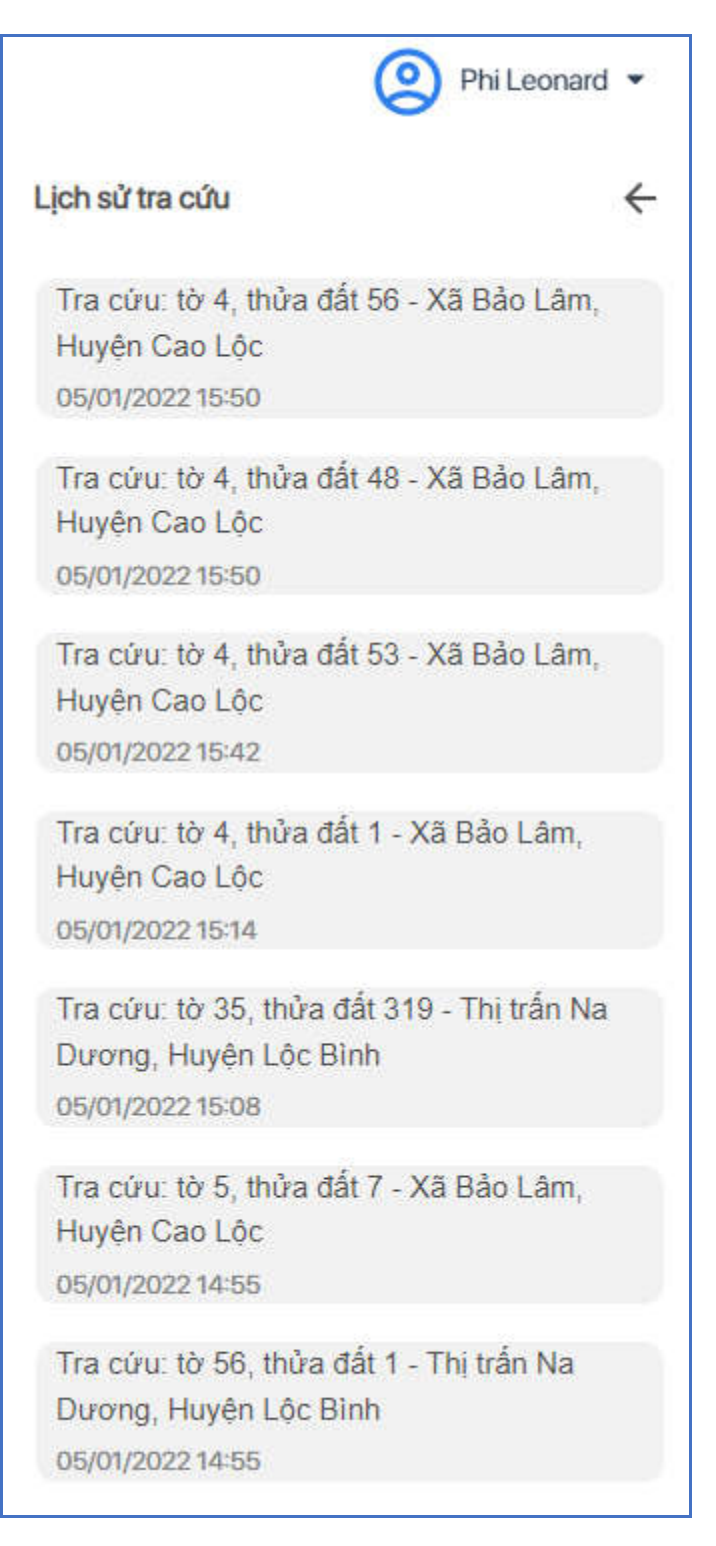

#### **2.1.11 Thanh toán**

**Mục đích**: Chức năng này hỗ trợ người dùng nạp tiền vào tài khoản để thực hiện xem thông tin chi tiết thửa đất. Hệ thống hỗ trợ người dùng nạp tiền theo các hình thức: nạp tiền qua ví VNPT Pay hoặc chuyển khoản trực tiếp vào tài khoản đã công bố trên website của hệ thống.

#### **Các bước thực hiện như sau:**

Bước 1: Người dùng đăng nhập thành công vào hệ thống  $\rightarrow$  Kích vào icon Tài khoản. Hệ thống hiển thị bảng thông tin tài khoản

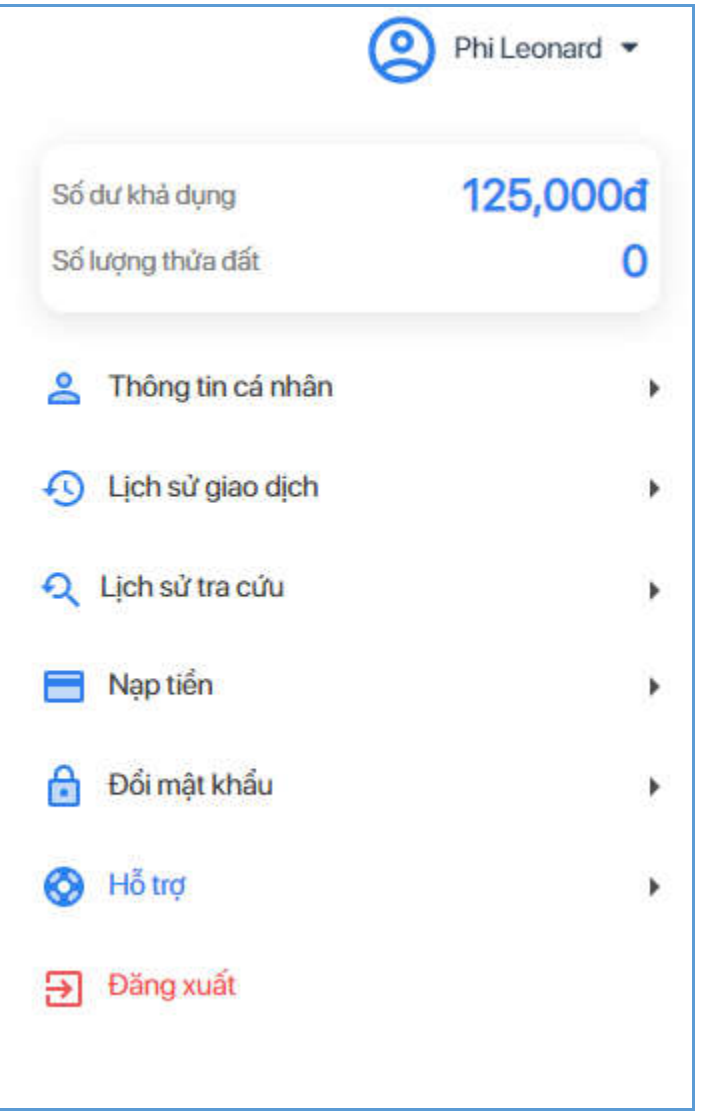

**Bước 2**: Kích chọn **[Nạp tiền],** hệ thống hiển thị màn hình nạp tiền như sau:

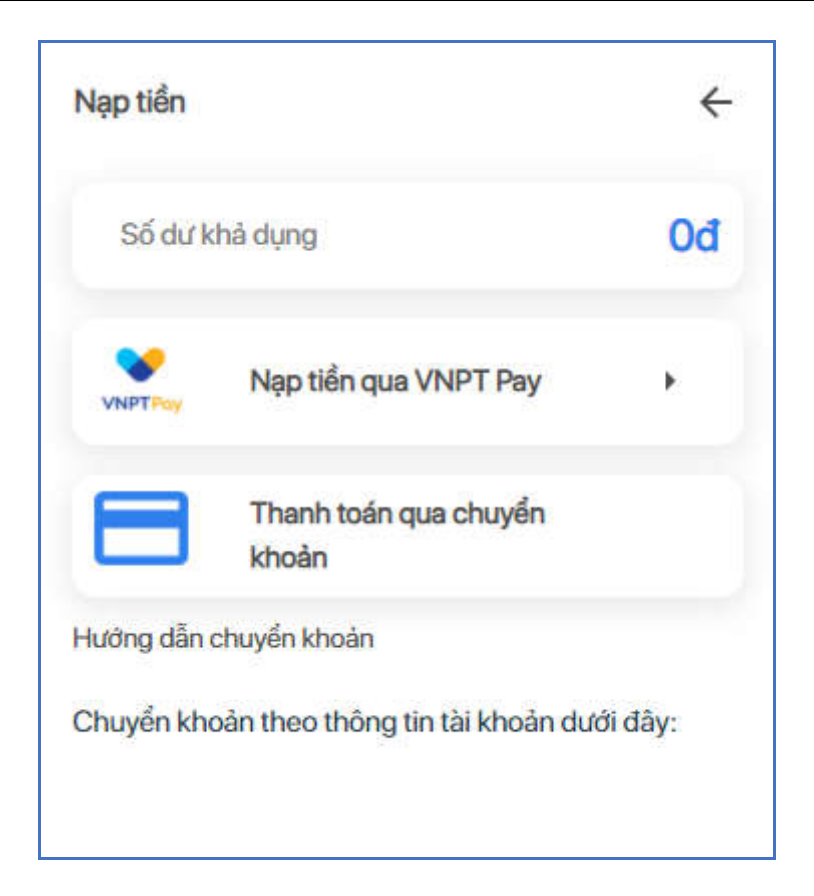

Có 2 cách để thực hiện giao dịch nạp tiền:

#### - *Cách 1: Nạp tiền qua VNPT Payment*

Bước 1: Kích chọn **[ Nạp tiền quan VNPT],** hệ thống hiển thị màn hình chọn/nhập mệnh giá tiền.

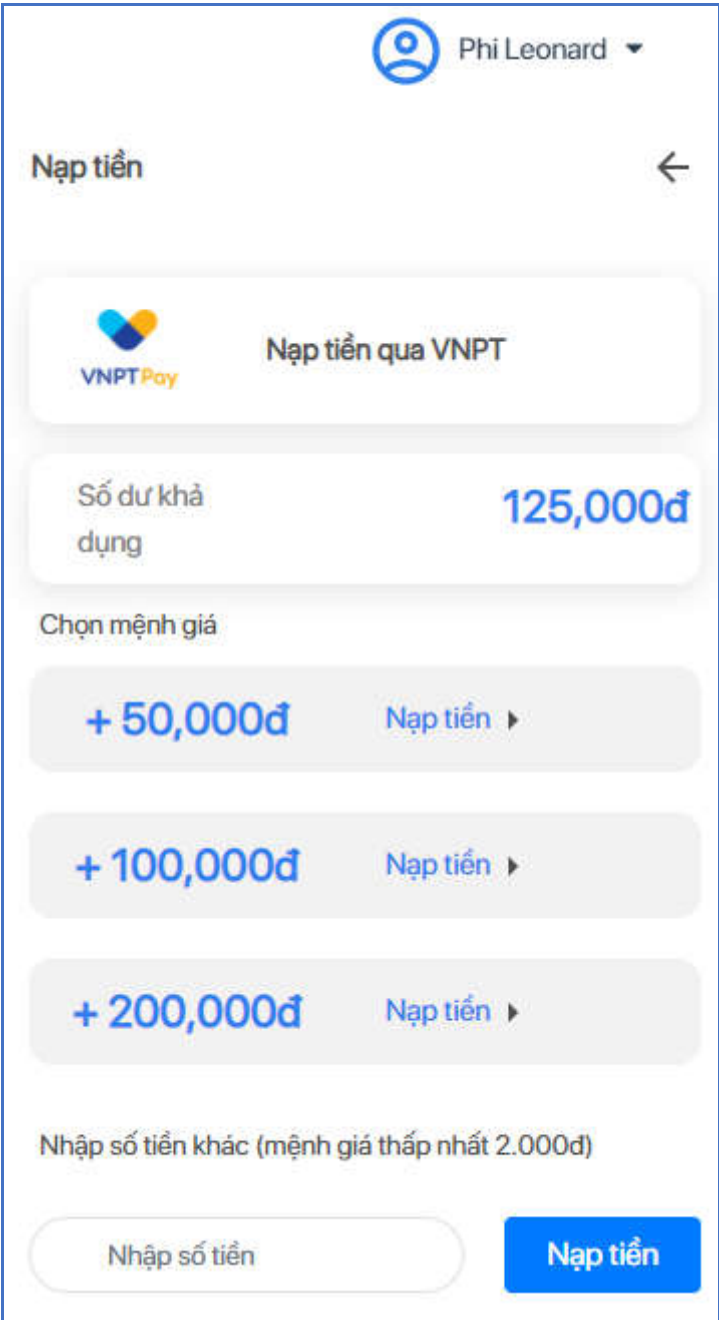

**Bước 2**: Chọn mệnh giá tiền hoặc nhập số tiền cần nạp (số tiền mỗi lần giao dịch tối thiểu 2,000đ và tối đa 300,000,000đ) kích nút [**Nạp tiền**], hệ thống hiển thị màn hình chọn phương thức thanh toán

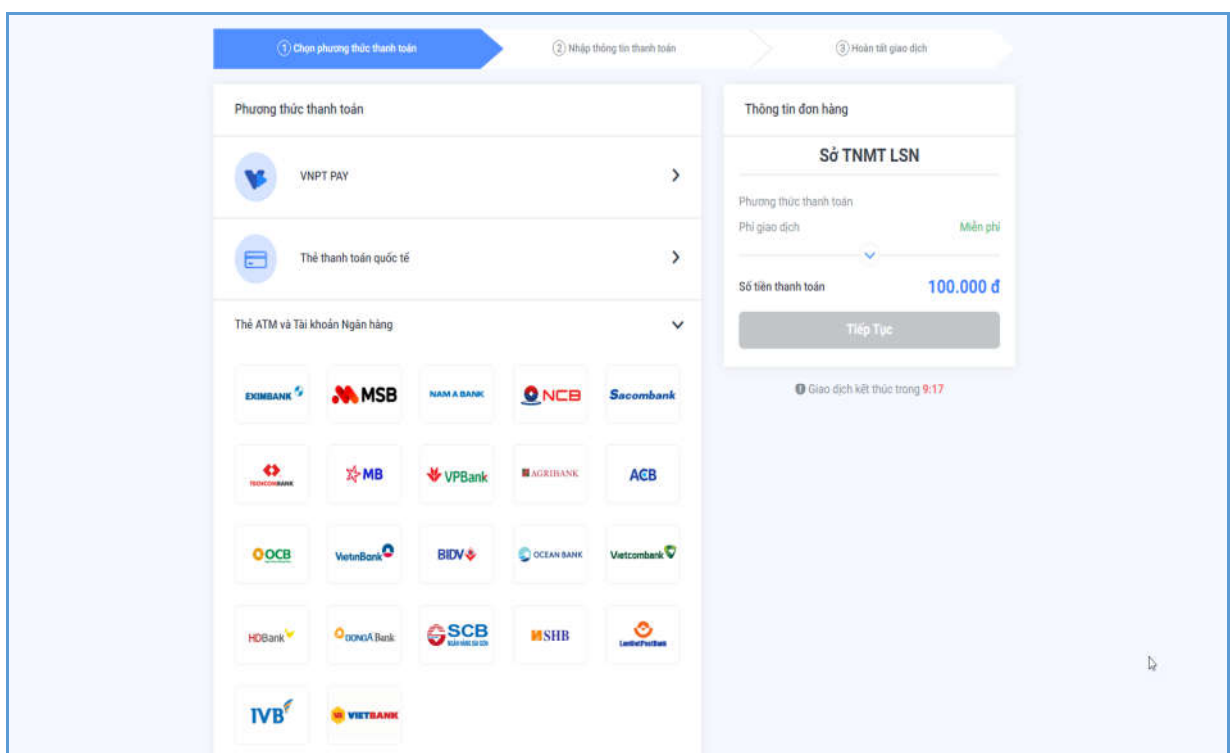

Bước 3: Người dùng chọn Phương thức thanh toán → Chọn Ngân hàng → Kích nút [**Tiếp tục**], hiển thị màn hình nhập thông tin tài khoản ngân hàng thanh toán.

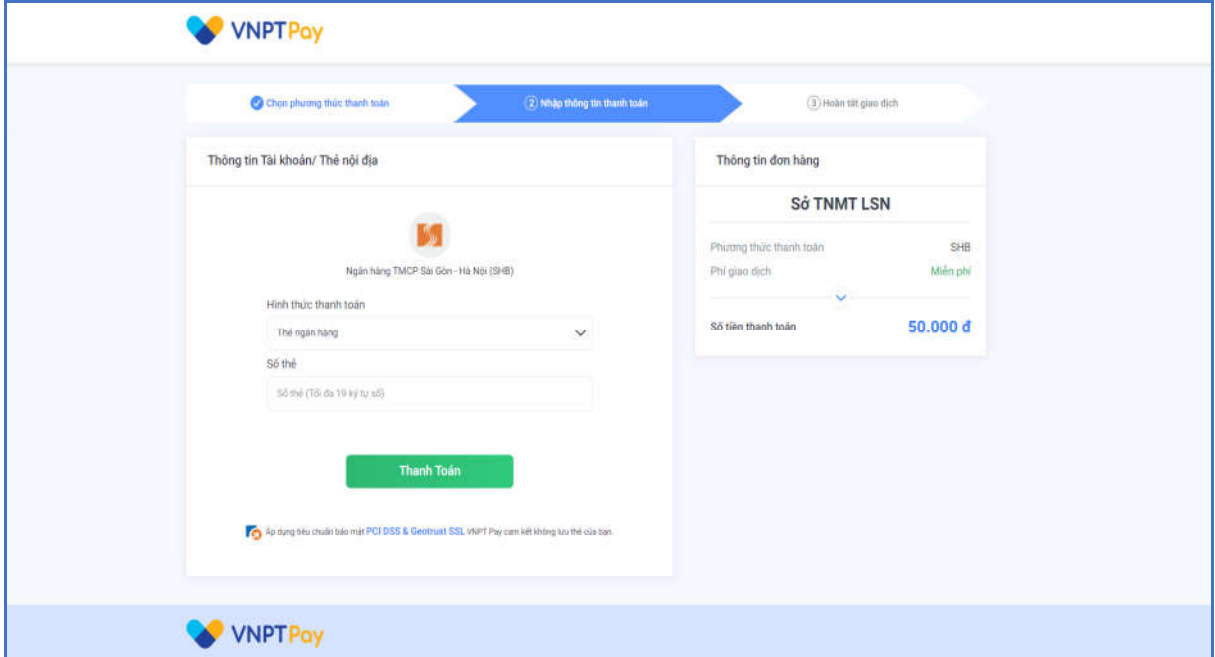

**Bước 4**: Nhập Số tài khoản vào ô Số thẻ và nhấn nút [**Thanh toán]** để thực hiện nạp tiền. Sau đó hệ thống gửi tin nhắn nạp tiền thành công vào số điện thoại người dùng.

#### - *Cách 2: Thanh toán trực tiếp qua chuyển khoản*

Người dùng thực hiện chuyển khoản theo thông tin tài khoản được cung cấp từ *cổng thông tin tra cứu đất đai tỉnh Lạng Sơn*:

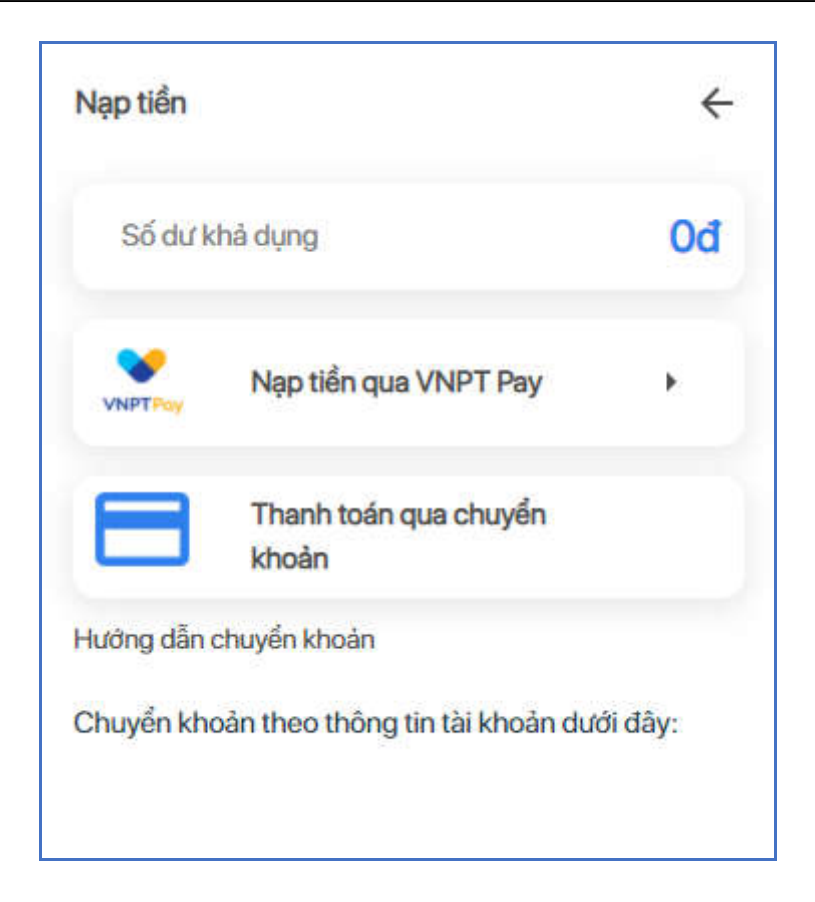

Chú ý: Thông tin Số tài khoản trên chưa được cập nhật, sau này người dùng có thể xem trực tiếp thông tin được công bố trên website.

## **2.1.12 Hỗ trợ**

**Mục đích**: Cho phép người dùng xem thông tin liên hệ để hỗ trợ khi gặp các vấn đề bất thường trong khi thực hiện các thao tác trên hệ thống.

**Bước 1**: Người dùng đăng nhập thành công vào hệ thống  $\rightarrow$  Kích vào icon Tài khoản. Hệ thống hiển thị bảng thông tin tài khoản

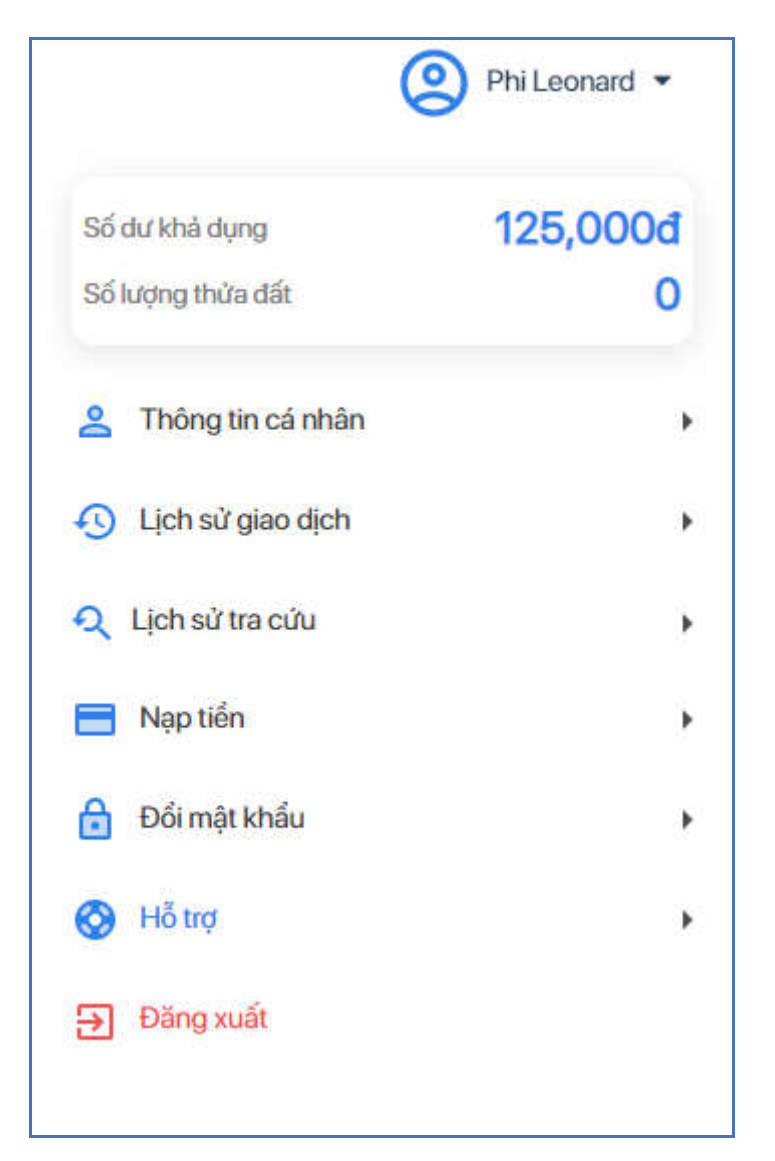

**Bước 2**: Kích chọn [**Hỗ trợ**], hệ thống hiển thị màn hình Hỗ trợ như sau:

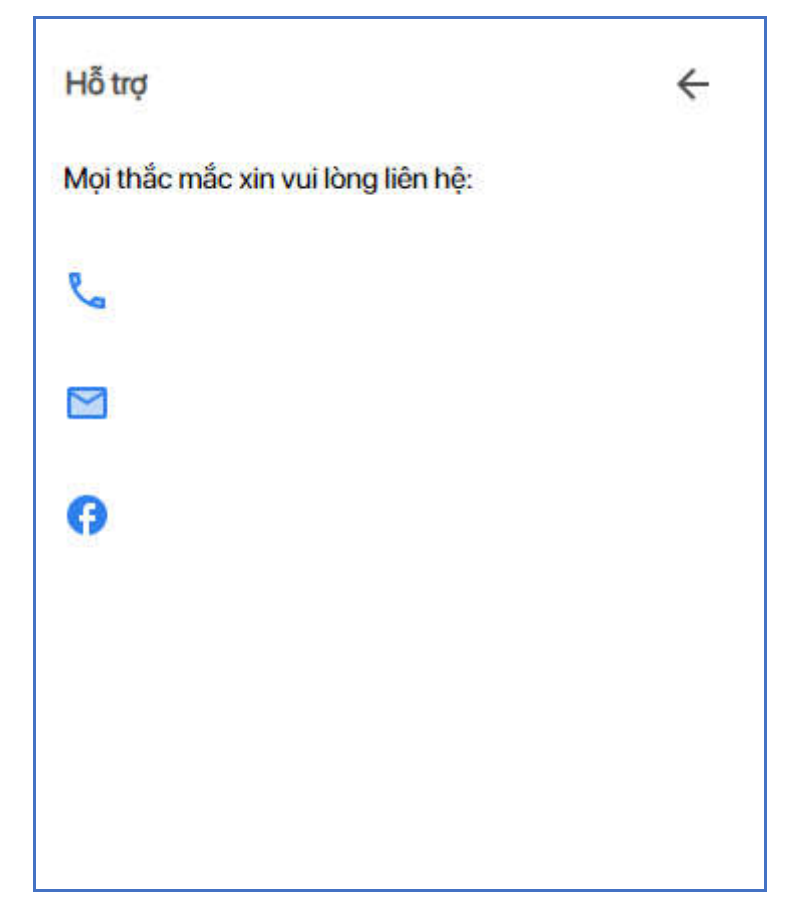

Chú ý: Thông tin hỗ trợ chưa được cập nhật, sau này người dùng có thể xem trực tiếp thông tin được công bố trên website.

#### **2.2 Tra cứu thông tin quy hoạch**

**Bước 1:** Truy cập vào website, màn hình hệ thống hiển thị như sau:

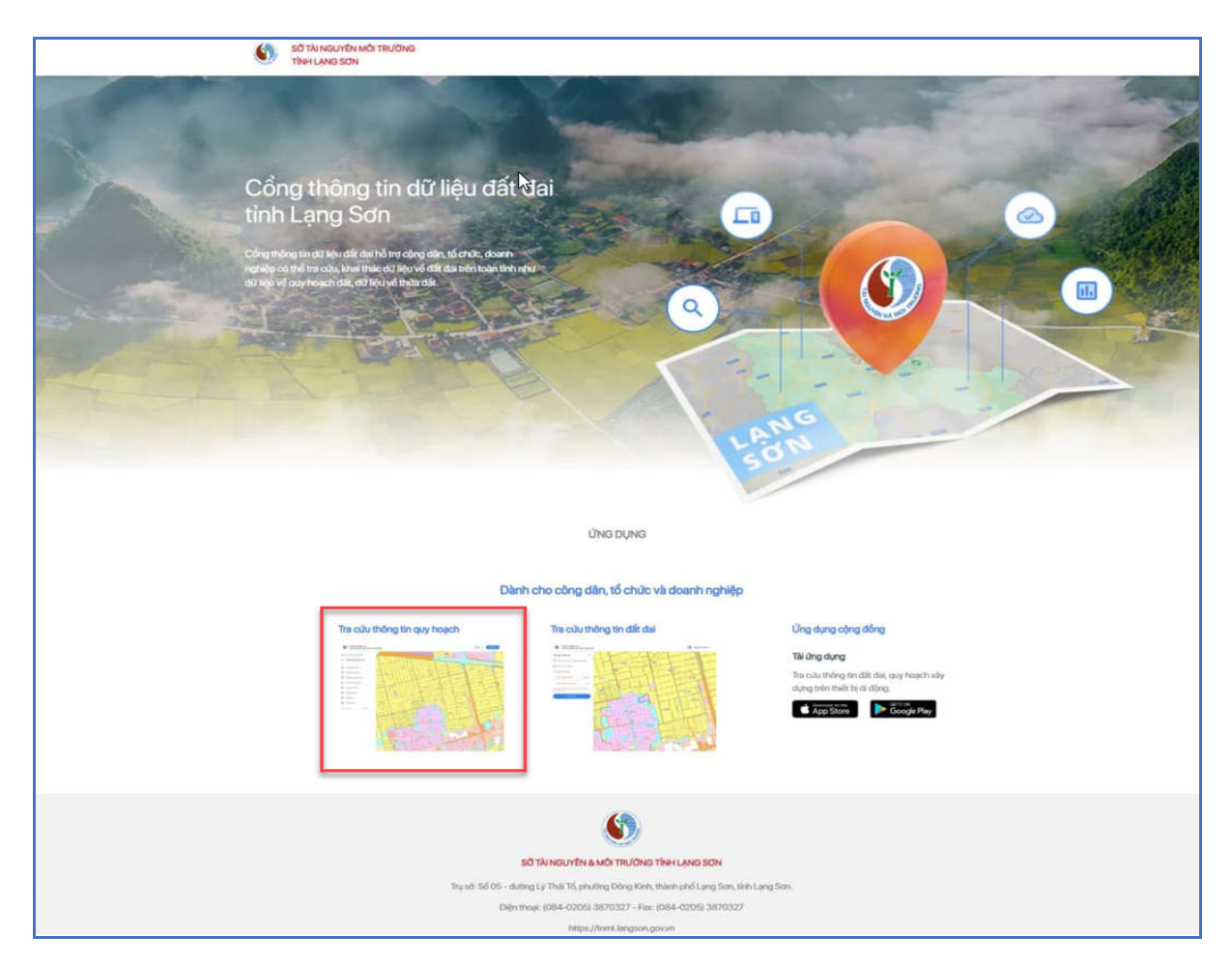

**Bước 2**: Kích vào phần **Tra cứu thông tin quy hoạch** trên màn hình, hệ thống chuyển đến trang Cổng thông tin tra cứu đất quy hoạch tỉnh Lạng Sơn.

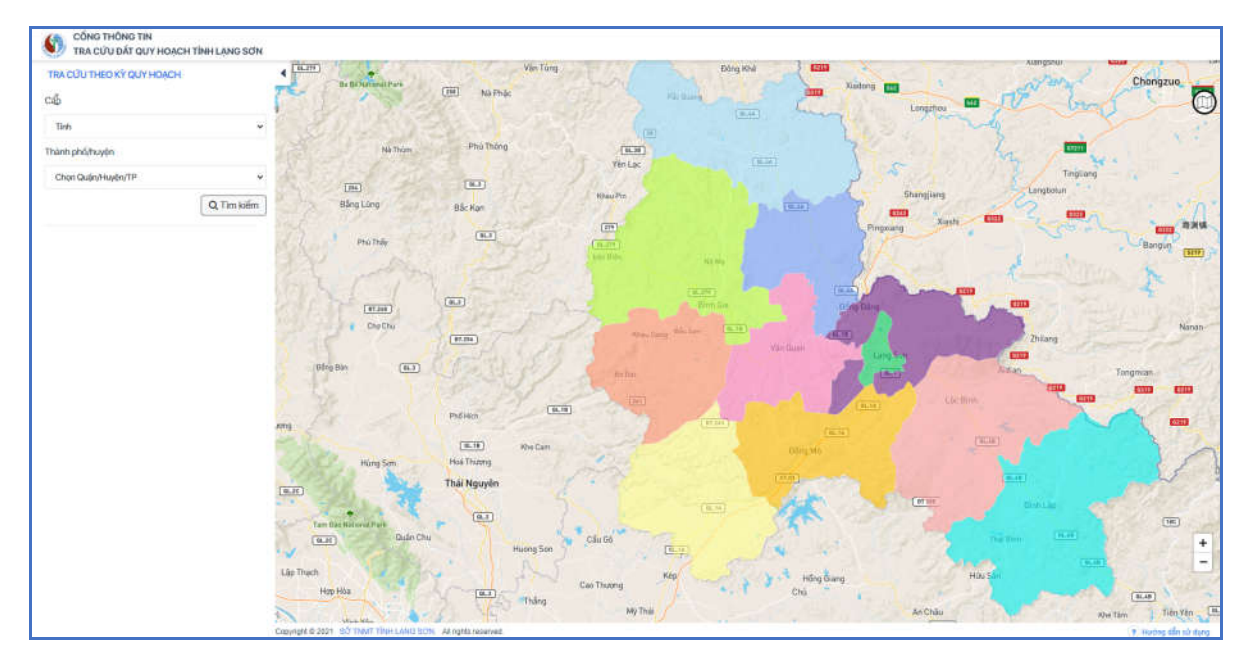

**Bước 3:** Chọn [**Cấp**] Chọn [**Thành phố/Huyện**] cần tra cứu

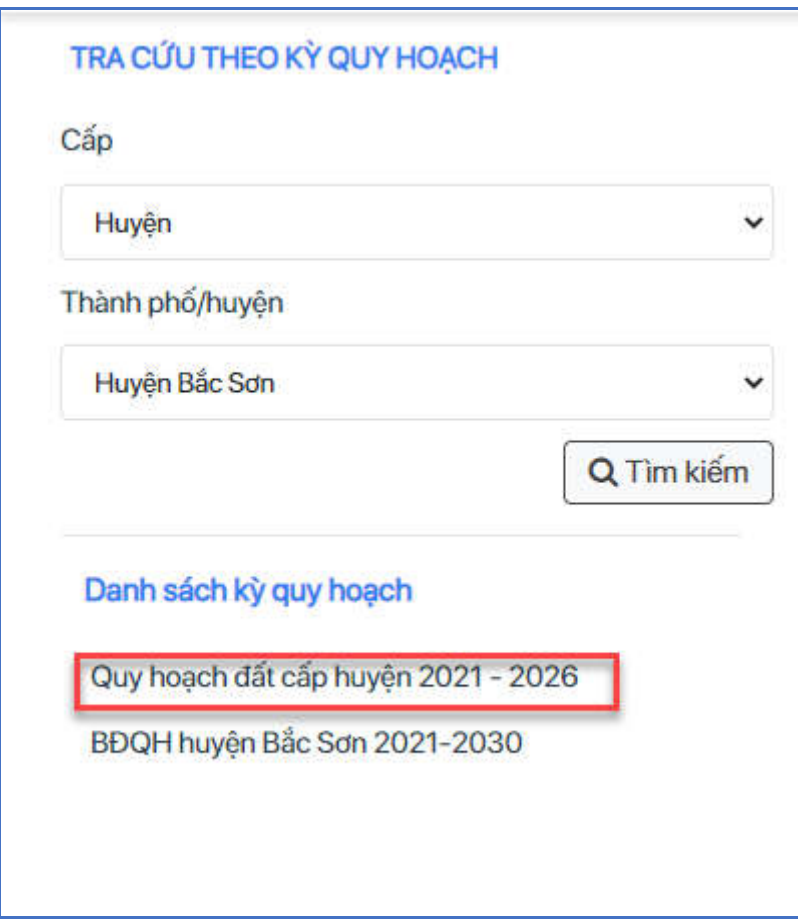

**Bước 4**: Kích nút [**Tìm kiếm**], hiển thị danh sách kỳ quy hoạch như sau:

**Bước 5**: Chọn kỳ quy hoạch cần tra cứu, hệ thống hiển thị bản đồ quy hoạch sử dụng đất và thông tin kỳ quy hoạch gồm 2 tab: Thông tin và Hồ sơ quyết định

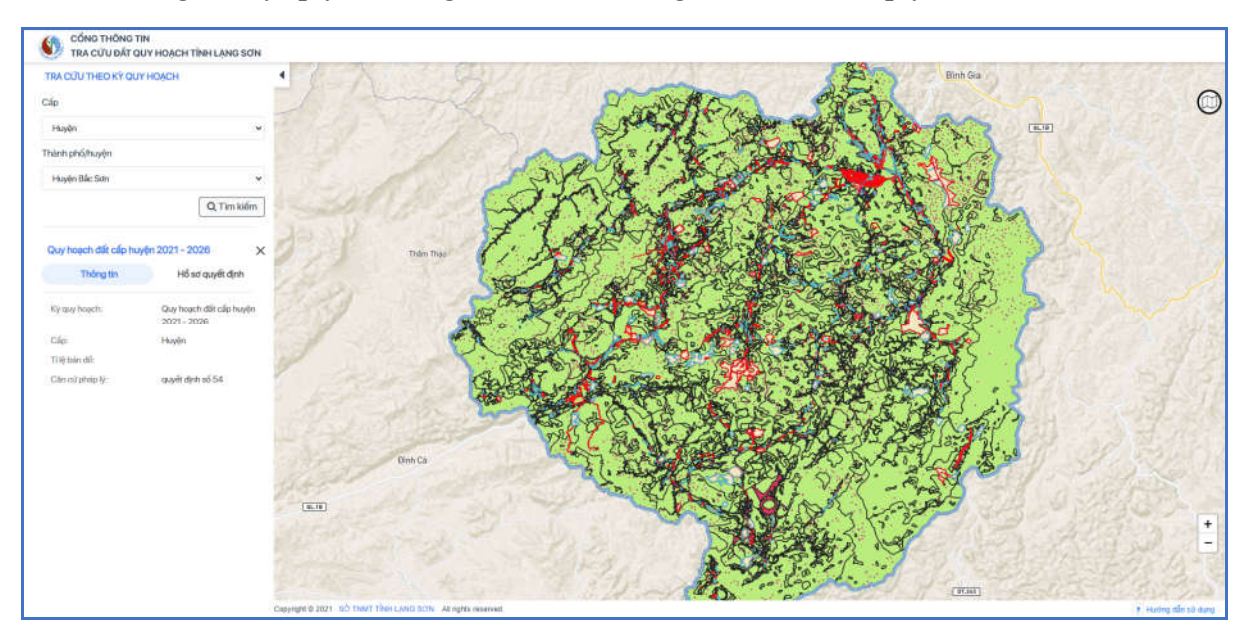

**Bước 6**: Chọn tab [**Thông tin**], hiển thị thông tin quy hoạch của đơn vị kỳ quy hoạch.

**Bước 7**: Chọn tab [**Hồ sơ quyết định**] hiển thị thông tin file hồ sơ quy hoạch của đơn vị kỳ quy hoạch.

#### **2.3 Chức năng các icon trên bản đồ**

**Mục đích**: Hệ thống cho phép người dùng thực hiện các thao tác trên bản đồ tra cứu đất đai và bản đồ quy hoạch.

#### **2.3.1 Bản đồ đất đai**

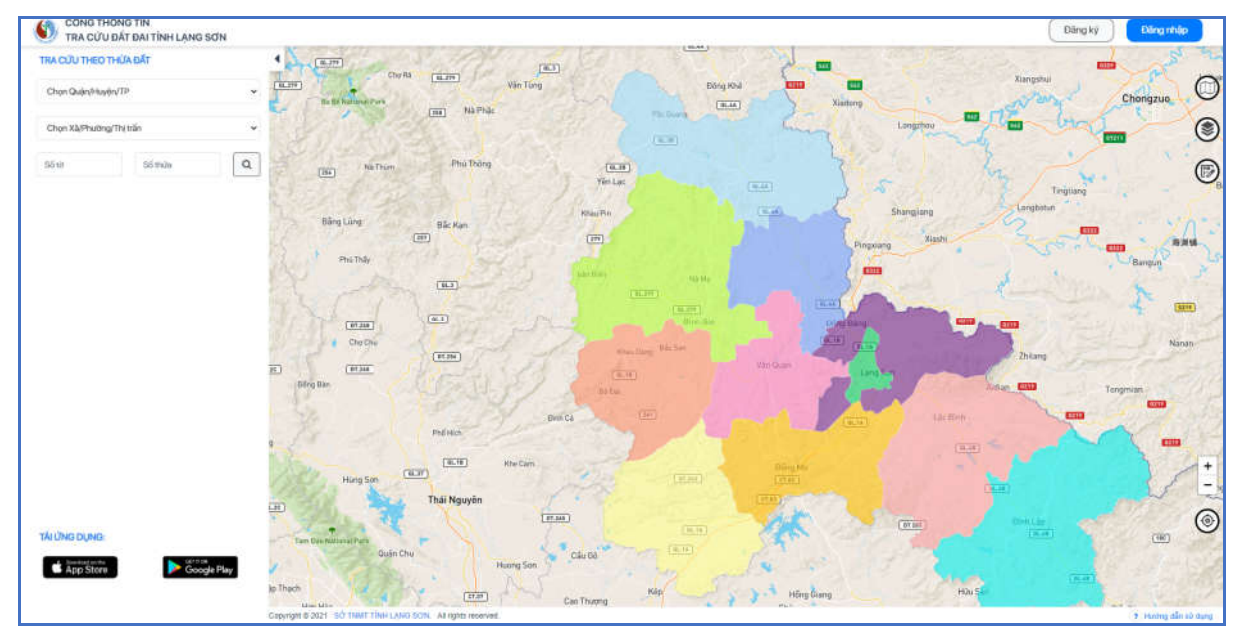

Các chức năng như sau:

#### - **Bản đồ kỳ quy hoạch**

Bước 1: Người dùng thực hiện tìm kiếm kỳ quy hoạch bằng cách kích chọn vào ô "Chon Quân/Huyện/TP. Hệ thống sẽ hiển thị bản đồ quy hoạch của Quân/Huyện/TP cần xem.

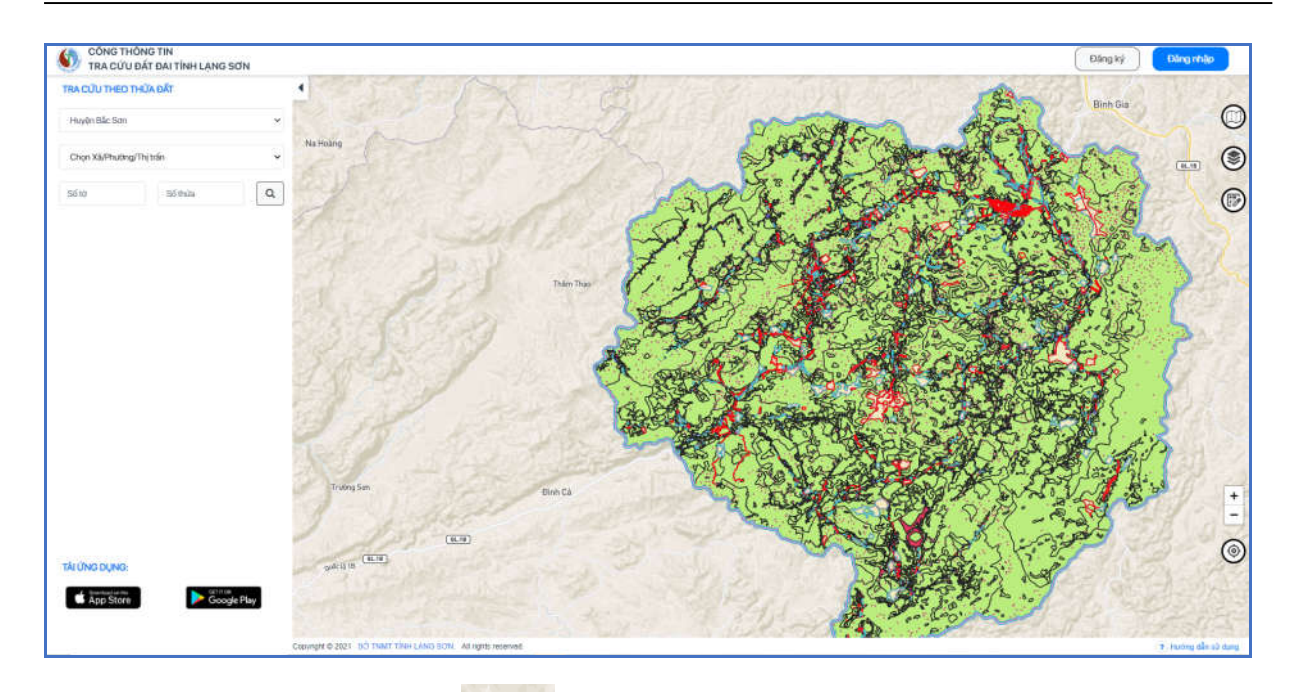

Bước 2: Click chọn vào icon kỳ quy hoạch trên bản đồ để xem tên các kỳ quy hoạch của Quận/Huyện/TP vừa được chọn

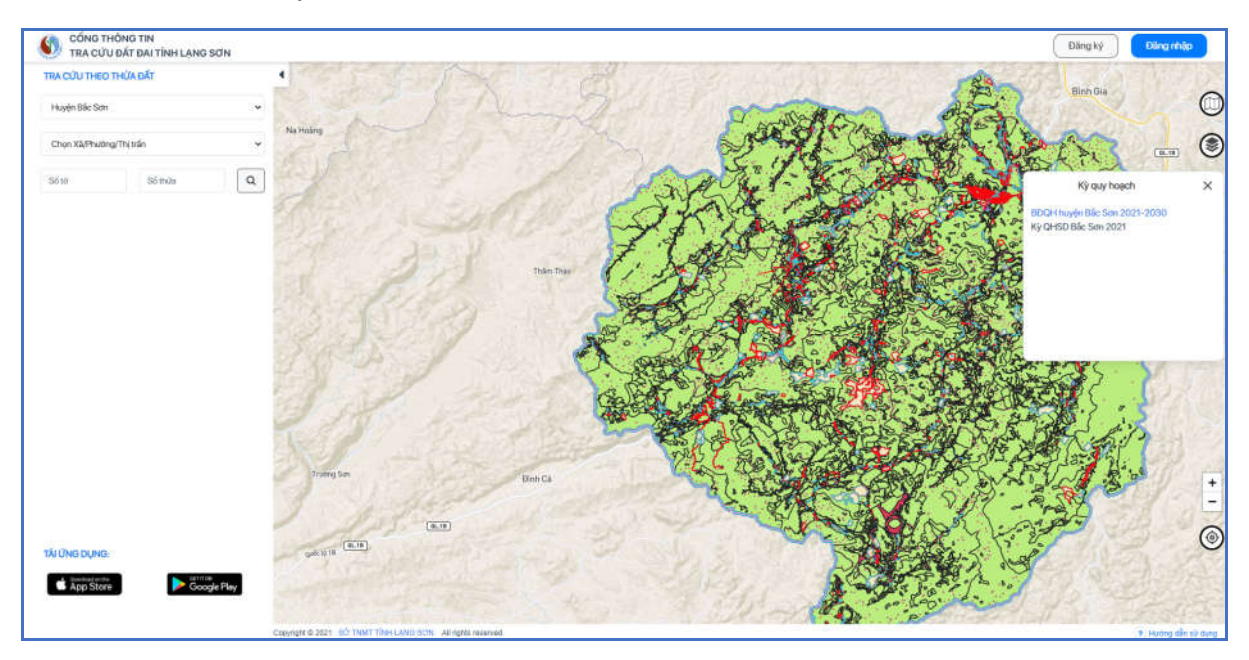

**Bước 3**. Kích chọn vào tên của kỳ quy hoạch, sẽ hiển thị bản đồ kỳ quy hoạch

- **Xem chú thích** 

Nhấn icon chú thích dễ xem từng mục đích sử dụng đất của kỳ quy hoạch được chọn.

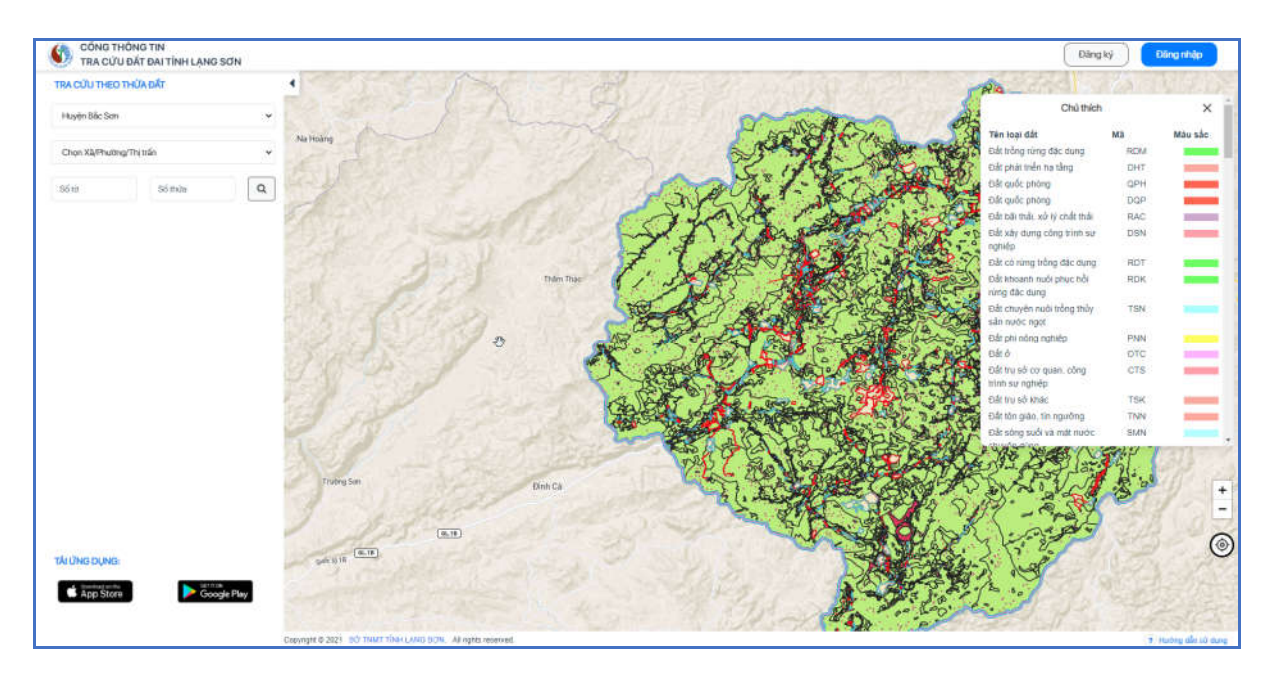

- **Thay đổi nền bản đồ** 

Kích chọn vào icon nền bản đồ cho phép người dùng thay đổi nền bản đồ theo nền Vệ tinh/OpenStressMap/Nền trắng.

Nền Vệ tinh:

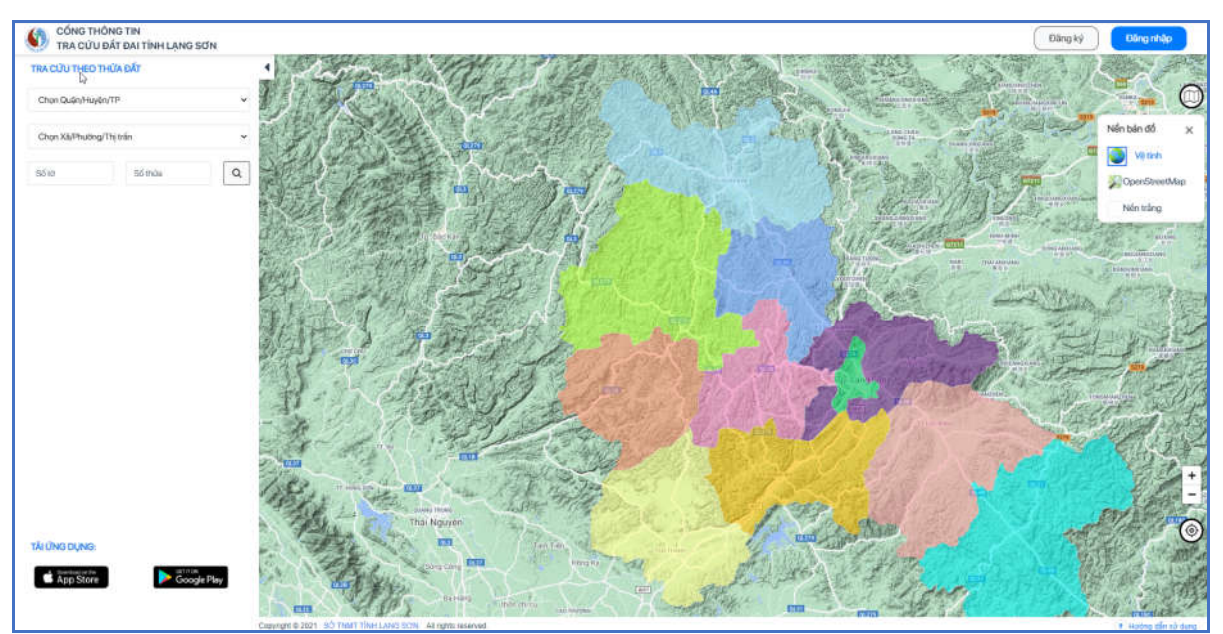

Nền OpenStressMap:

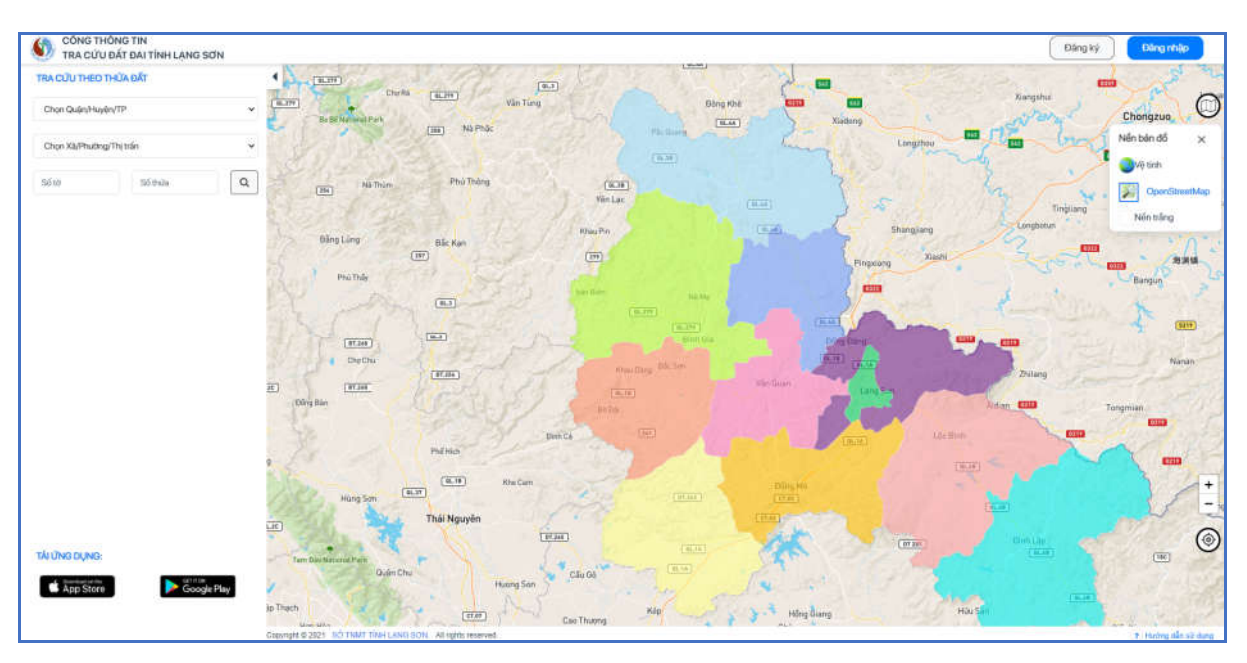

Nền trắng:

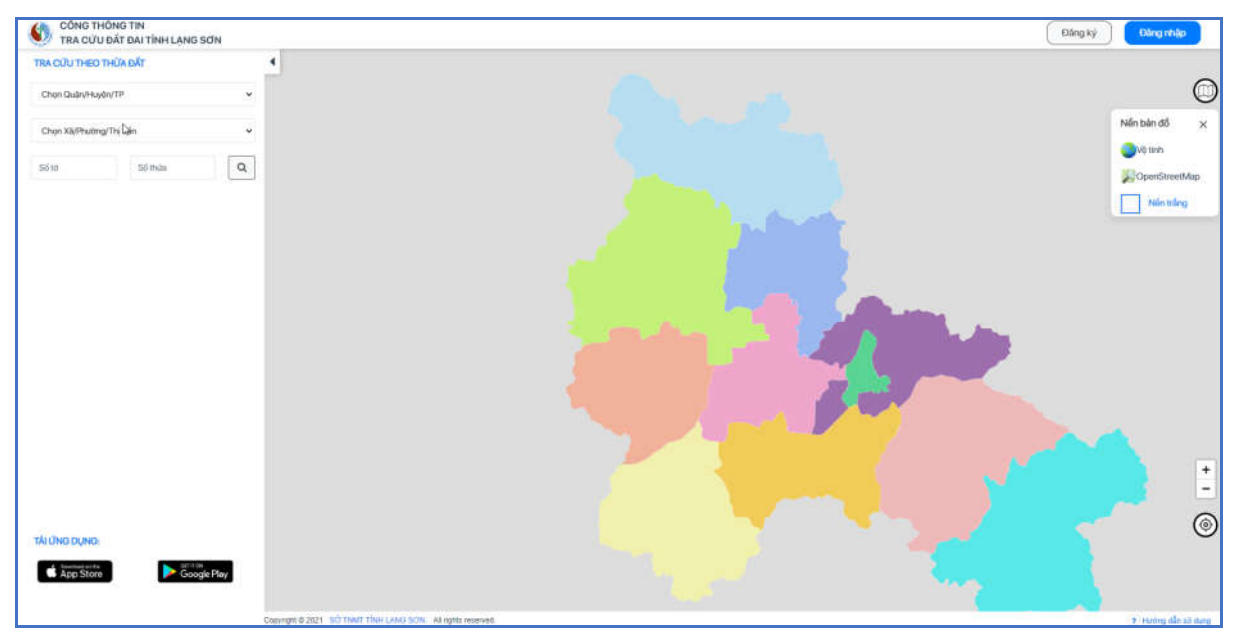

- **Phóng to, thu nhỏ** 

$$
\overline{+}
$$

Kích chọn vào icon  $\Box$  để phóng to, thu nhỏ kích thước của bản đồ, dấu (+) để thực hiện phóng to bản đồ, dấu (-) để thực hiện thu nhỏ bản đồ.

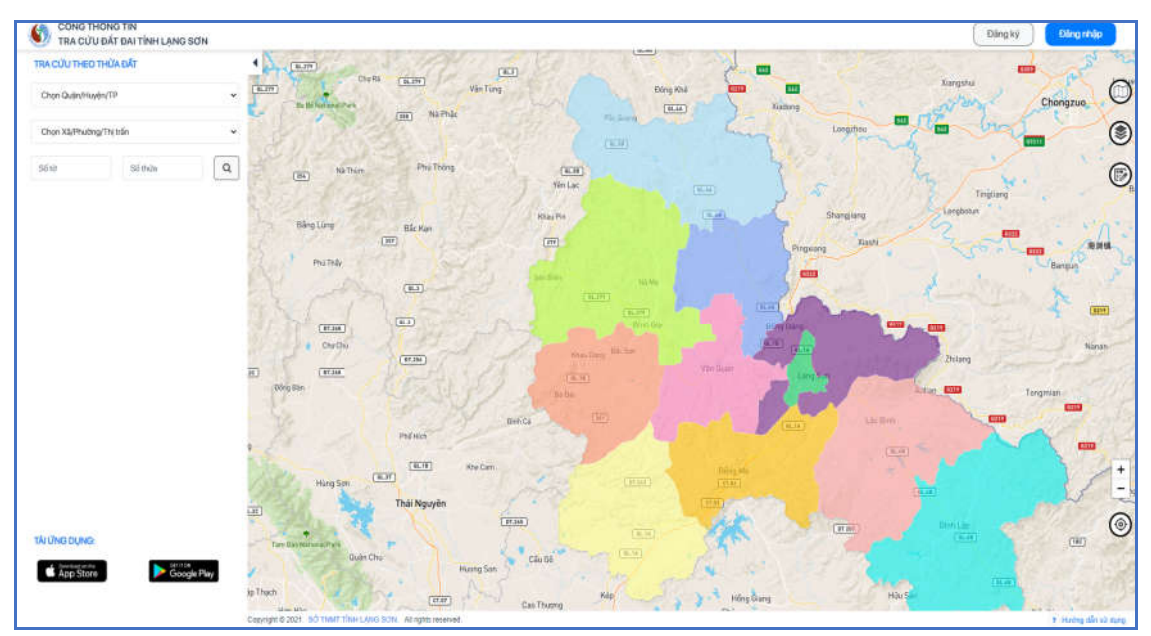

#### - **Định vị bản đồ**

**Bước 1**: Người dùng thực hiện các thao tác phóng to, thu nhỏ bản đồ, tra cứu thông tin cơ bản, thông tin chi tiết cửa thửa đất,….

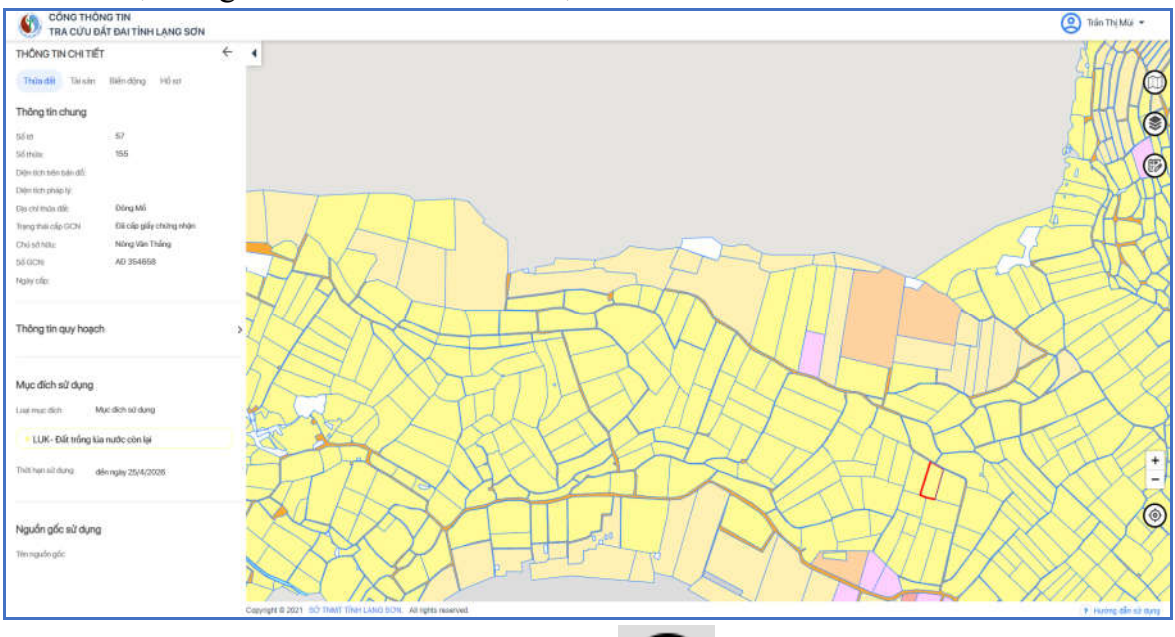

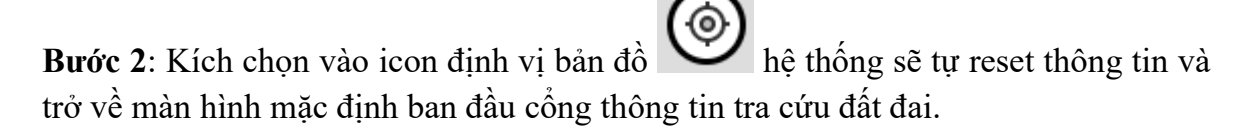

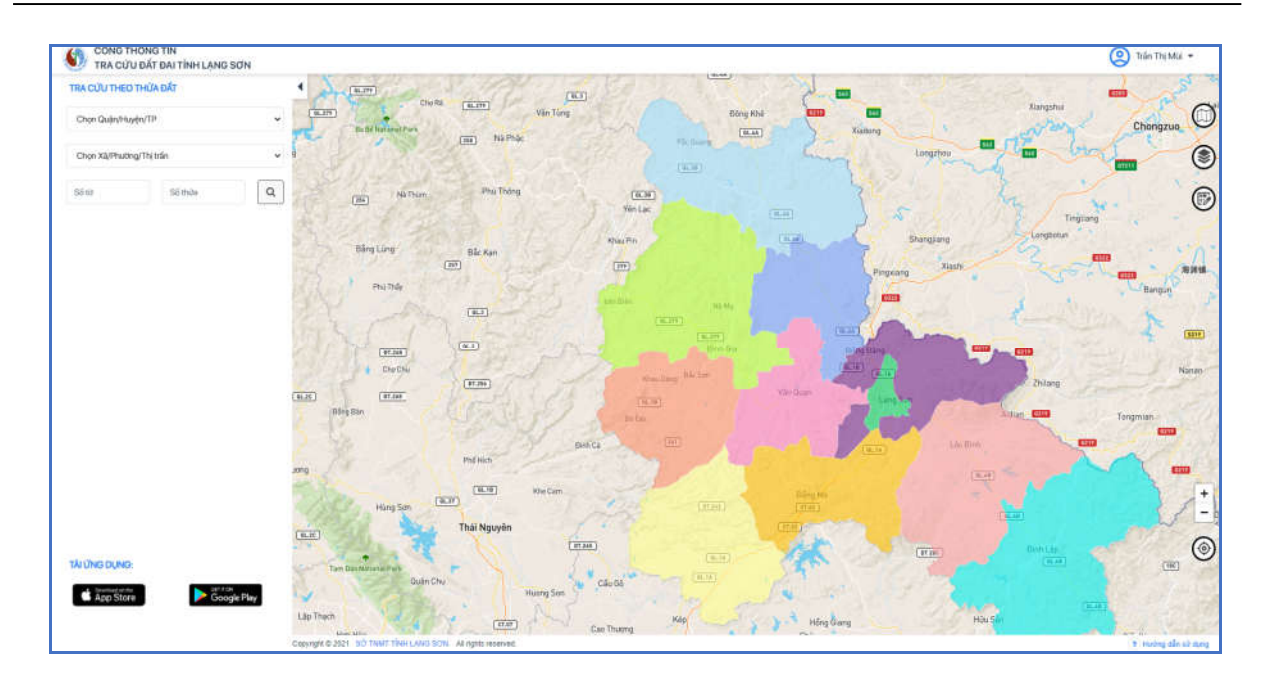

#### **2.3.2 Bản đồ quy hoạch**

Các chức năng của icon tương tự như bản đồ đất đai.

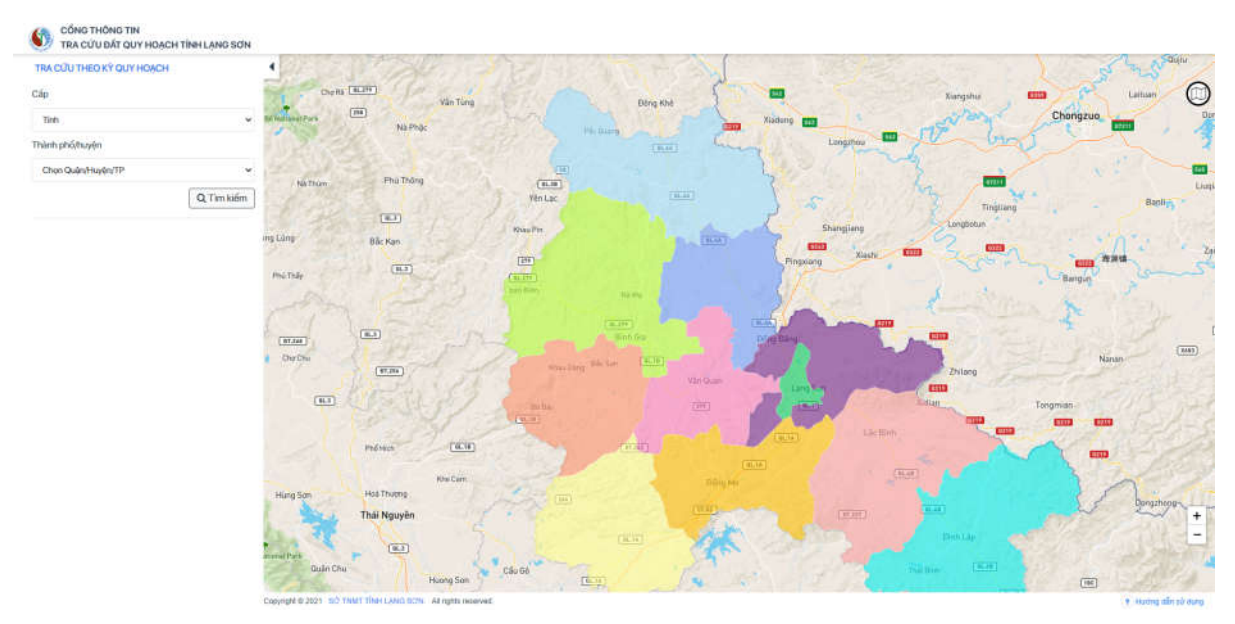

#### **2.4 Tải ứng dụng**

**Cách 1:** Tải ứng dụng từ trang chủ

**Bước 1:** Truy cập website, màn hình hệ thống hiển thị như sau:

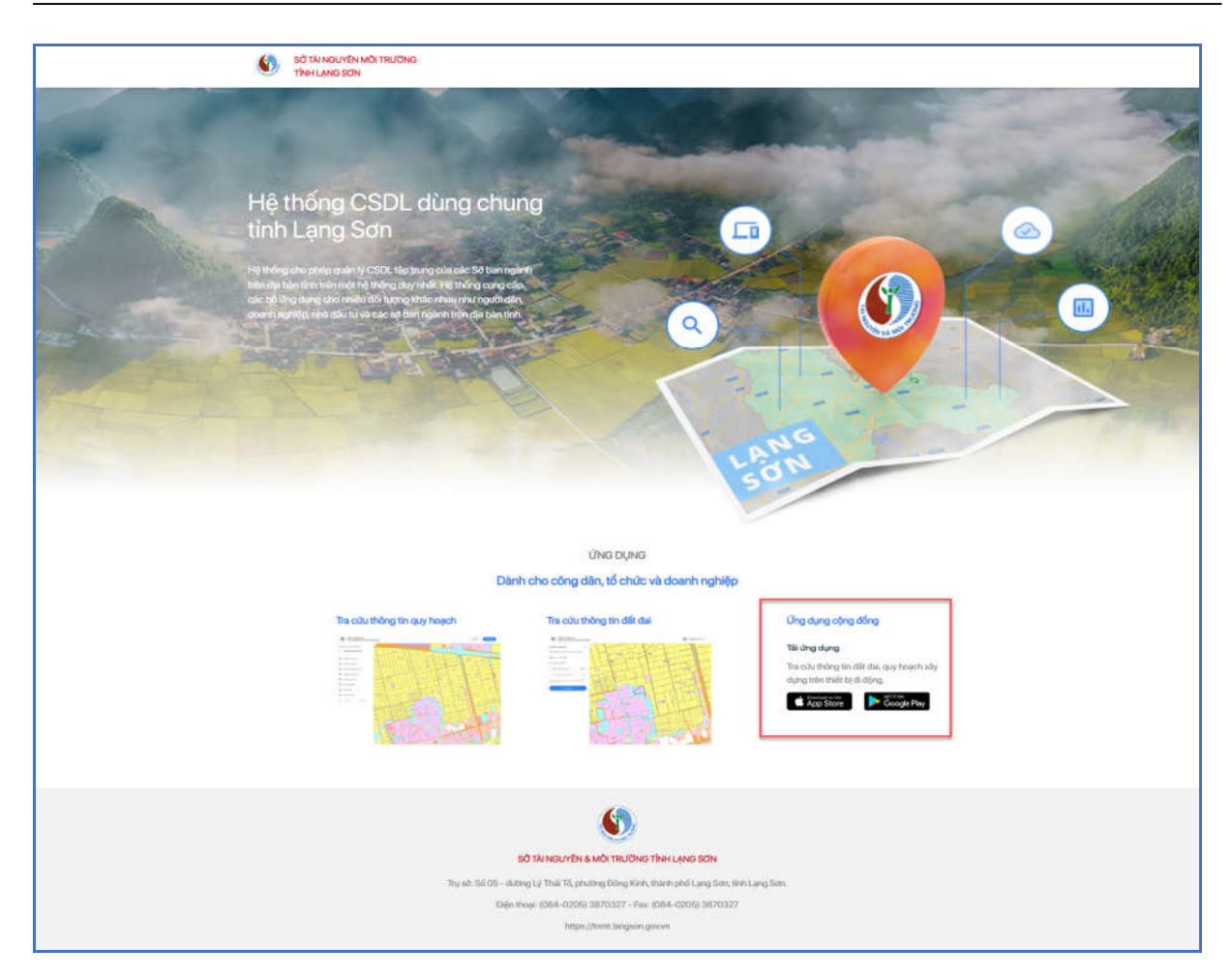

**Bước 2**: Kích vào nút [**Download on the App Store**] để thực hiện tải ứng dụng mobile LANGSON.LIS phiên bản IOS.

**Bước 3**: Kích vào nút [**Get it on Google Play**] để thực hiện tải ứng dụng mobile LANGSON.LIS phiên bản Android.

**Cách 2:** Tải ứng dụng từ màn hình tra cứu đất đai tỉnh Lạng Sơn.

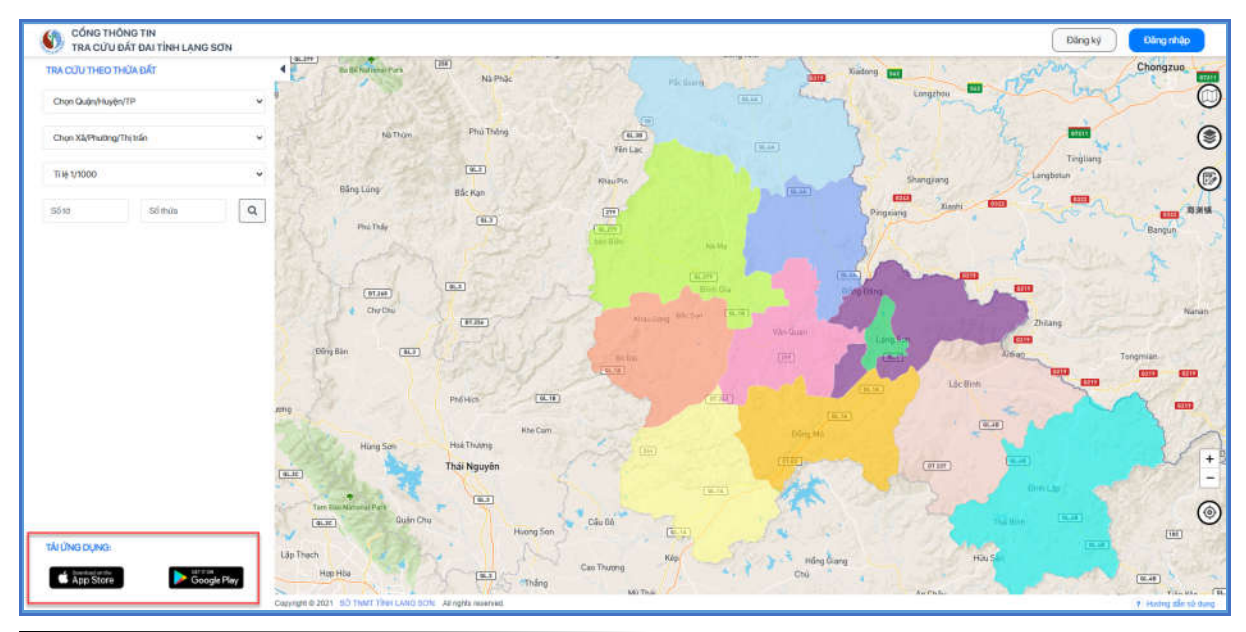